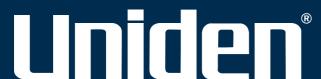

GNS8360 GNS8365 BT

**Car Navigation System** 

Operation Manual & Quick Start Guide

OPERATION MANUAL

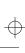

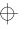

•

•

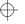

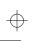

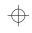

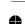

# **WARNINGS & NOTIFICATIONS**

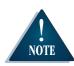

When used correctly, the GNS8360 enhances your driving experience. The voice and map information in the GN\$8360 cannot be guaranteed accurate as road layout may change. Always follow the posted road signs and traffic laws.

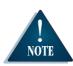

The Global Positioning System is operated and maintained by the US Government. The US Government is completely responsible for the accuracy of the Global Positioning System.

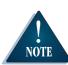

Do not mount the GNS8360 in a position which may obstruct the driver's view or prevent the safe operation of the vehicle.

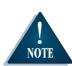

The US Government reserves the right to make changes to the Global Positioning System in accordance with the Department of Defence civil GPS user policy and the Federal Radio navigation plan. These changes along with poor satellite geometry could cause inaccurate readings.

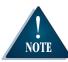

Do not mount the GNS8360 in a position within an air bag field of deployment.

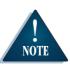

GPS signal reception can be affected by the location of satellites, tall buildings, tunnels, bridges, etc. If the GNS8360 is not receiving a signal, you will need to change your location until a signal is received.

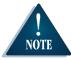

Throughout this manual the model name GNS8360 will be used to describe features common to the models GNS8360 and GNS8365 BT. The model name GNS8365 BT will be used only for the Bluetooth feature which is specific to the GNS8365 BT model.

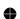

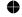

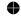

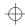

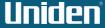

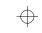

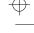

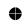

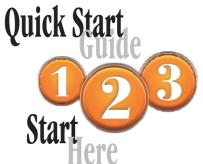

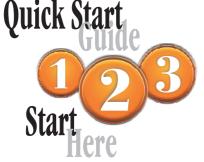

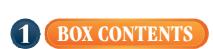

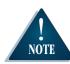

Please contact your place of purchase if any of the following items are missing.

## **Box Contents**

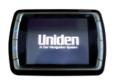

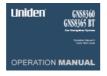

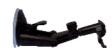

Main Unit

This Owners Manual

Suction-Cup Mount

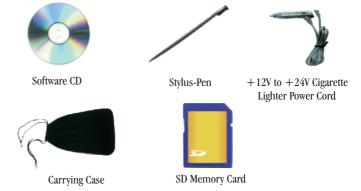

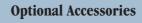

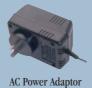

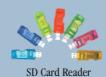

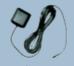

External GPS Antenna

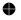

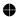

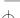

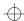

ii

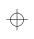

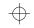

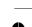

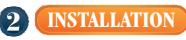

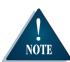

Please consider the following when choosing a mount

- Choose a location where the fixed antenna, when extended horizontally will have a clear view of the sky.
- Do not mount within any Airbag deployment areas.
- Do not mount where the driver's view will be obstructed or where safe operation of the vehicle may be obstructed.

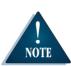

Ensure the mount location;

- Allows room to raise the GPS antenna borizontally.
- Allows for the GNS8360 to be slotted in and out of the mount stand.

Uniden

Allows for the tilt angle to avoid reflected sunlight.

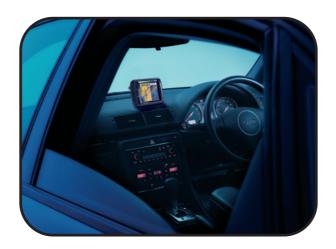

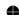

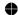

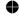

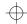

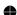

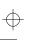

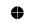

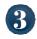

# **MOUNTING**

### Glass Mount Bracket

- 1. Make sure the glass area you wish to attach the Glass Mount Bracket to is
- 2. Double check that the final location does not impede the safe operation of the vehicle.
- 3. Loosen the turn screws. Hold the Glass Mount Bracket up to the intended position and adjust the angle between the suction mount and bracket arm. Tighten the turn screws. With the release lever loose firmly press the suction cup against the windscreen, push the release lever to secure suction. (fig 1).

### Attach main unit

Secure unit to bracket. (fig 2).

- 1. Flip up the antenna located at the rear of the main unit.
- 2. Sit the main unit on the two locating pegs at the bottom of the mounting bracket.
- 3. Squeeze together the two grey release buttons on the mounting bracket and rock the main unit back onto the bracket.
- 4. Release the two grey buttons and check the unit is secure.

**Uniden** 

### **Connect Power**

1. Insert DC plug of Cigarette Lighter Lead into the DC Power socket of your GNS8360 and connect the other end to the +12V -24V cigarette lighter socket.

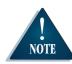

Ensure the cord does not interfere with safe vehicle operation

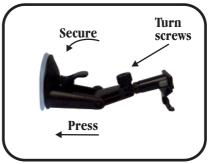

Fig 1: Line up glass mount to windscreen

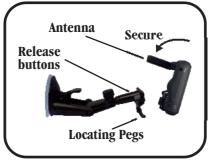

Fig 2: Secure unit to bracket

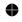

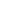

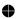

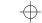

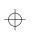

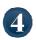

# **POWER ON SCREEN**

Turn the ignition on and GNS8360 will power on.

The GNS8360 is On when the buttons left and right of the screen are lit with a blue LED backlight.

Press the POWER button at the left side of the GNS8360 momentarily to turn power On or Off.

The screen may be turned on or off by pressing **(GNS8360 model only)**.

When the GNS8360 powers on it will run the GNS8360 Navigation software loaded on the SD card. The GNS8360 Main Menu screen appears.

This Quick Start Guide is now complete.

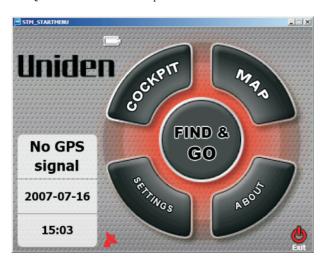

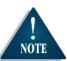

The remainder of this OM describes the GNS8360 operating functions and other (non navigation) applications which can be performed.

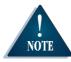

### NAVIGATION

The GNS8360 Navigation software is loaded onto the supplied SD card. A separate manual is supplied with instructions to use the GNS8360 Navigation software.

Uniden

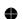

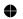

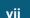

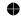

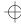

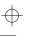

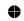

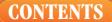

| Contents1                           |
|-------------------------------------|
| Features                            |
| Controls & Views                    |
| Using the Touchscreen3              |
| Care & Maintenance3                 |
| Operation Flow Chart4               |
| Main Menu24                         |
| Playing Music Files25               |
| Playing Movie Files26               |
| Viewing Pictures27                  |
| Game                                |
| Settings                            |
| Built-In Battery Specification31    |
| Bluetooth (GNS8365 BT Model Only)31 |
| Future Software Improvements        |
| Troubleshooting                     |
| Warranty                            |

# **FEATURES**

## **Car Navigation**

- Navigate to pre-programmed State/City locations
- Navigate to street address
- Navigate to over 500,000 pre-installed points of interest (POI)
- Mark often used destinations as My POI
- Dynamic voice and visual guidance: Constant route verification and re-calculation with turn by turn instructions
- Road Map

# **Speed and Safety Warning System**

- Receive audio and visual warnings when you approach:
  - Fixed Speed camera
  - Red Light camera
  - Moving speed alerts

## **Other Great Features**

- 3.5 inch High Definition Non reflective LCD Screen
- Touchscreen
- Intuitive technology
- Built in GPS antenna
- 400MHz processor SIRF III GPS
- Bluetooth capability for hands-free Mobile phone use (GNS8365 BT model only)

# **Updateable Software\* for;**

- Operation
- Map data

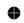

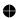

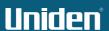

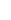

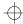

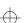

<sup>\*</sup> For operation software updates please visit www.uniden.com.au (Australian model) or www.uniden.co.nz (New Zealand model).

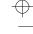

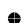

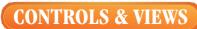

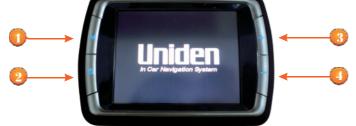

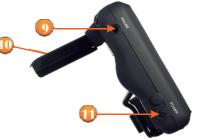

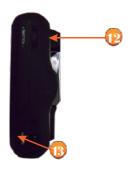

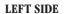

RIGHT SIDE

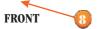

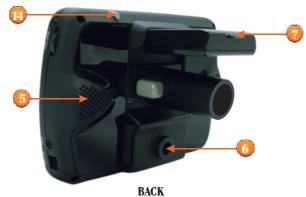

- Main Menu Button
- Screen On/Off Button 2 (Bluetooth Button **■** - for GNS8365 BT model only)
- Map Zoom In/Out
- Stereo Speaker
- 6 Mount Holder Bracket
- GPS Antenna
- Secure Digital Card Slot
- Audio-Out Jack 9
- 10 GPS Antenna
- Power On/Off Button 11
- Volume Control 12
- Power-Supply Jack Stylus Pen
- 13 14

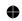

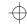

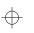

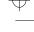

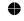

# **USING THE TOUCHSCREEN**

The GNS8360 is designed to respond to touchscreen input. Momentarily touch the screen with the tip of your finger when making a selection (fig 3).

Avoid applying excessive pressure to the screen or holding a finger for more than a moment (fig 4).

You may also use the stylus pen which is located at the top right of the unit to touch the screen (fig 5).

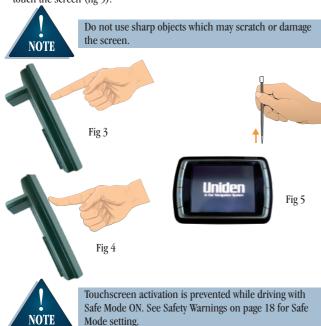

# **CARE & MAINTENANCE**

Please take the following steps to ensure your GNS8360 is looked after.

• Always transport and store the GNS8360 using the carry case.

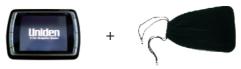

 Keep the GNS8360 free from dust by regularly cleaning the screen with an LCD cleaner.

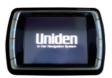

Take measures to reduce the risk of theft by covering the unit or remove the unit from your dash when not in use.

• Do not leave unattended in direct sunlight for extended periods.

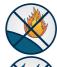

Avoid any moisture contact.

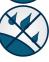

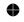

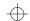

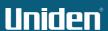

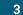

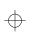

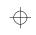

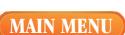

The Main Menu facility gives you access to additional application modes. Press (M) to access the Main Menu screen.

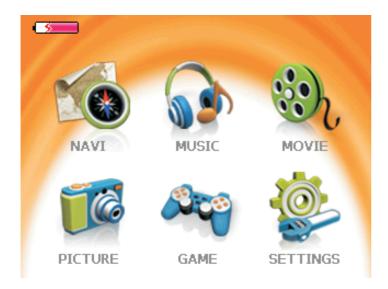

### **Using SD Cards**

- The supplied SD memory card has the map file stored with room for additional files. If the supplied SD memory card is short of capacity for new files do not delete the map file to increase capacity. Purchase another SD card then you can save more files. If the map file is deleted, the navigation function will not perform properly.
- Total number of files on SD card: Up to 9999 files for each application can be read. Note that performance may decrease if more than 200 files are read.

### Running more than one mode

To perform multitasking (for example, navigation plus audio playback).

- 1 Select an application in the main menu (Navi, Music...) to get on.
- 2 Press (M) to come back on main menu. The available applications will have coloured icons, those which are not available are in grey color.
- 3 Select an available application: applications are working simultaneously.

## Turning the screen off temporarily (GNS8360 model only)

This function is used to turn the LCD screen off temporarily without ending the current program.

1 Press obriefly; The LCD is turned off to prevent dazzle at night or to save power. The current program continues to be executed even though nothing appears on the screen, voice alerts and instructions are still heard. Press 🗷 again to display the screen.

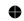

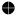

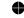

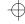

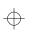

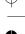

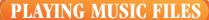

The GNS8360 will play MP3 and wav music files (converted for Windows Mobile(WIN CE)) saved onto the SD memory card. If the supplied SD memory card is short of capacity do not delete the map file to increase capacity. Purchase another SD card then you can save more files.

The Music Screen with the last file played is displayed. If there is no SD memory card installed, a sample file is played. Touch the End Button to end Music and return to the main menu.

If you press the main menu key, the music continues and you can choose other available applications.

### Repeat

Repeat All --> Play All --> Repeat 1 Track --> Repeat All ...
Touch to select the desired option

Previous/Next Music File

Zoom -/+:

Select the next music file while the last music file is being played or select the previous music file while the first music file is being played.

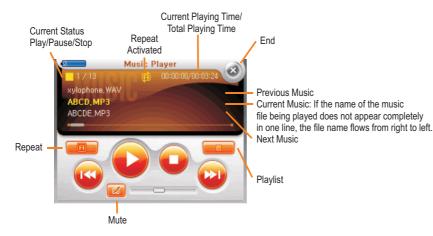

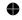

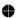

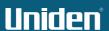

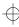

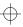

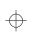

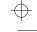

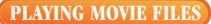

When a movie file (avi file converted for Windows Mobile (WIN CE)) exists in the SD memory card that is inserted into the device, it automatically searches and shows both the file list and the movie start screen.

If the supplied SD memory card is short of capacity do not delete the map file to increase capacity. Purchase another SD card then you can save more files.

Full screen is optimized to the movie size of 340 X 240.

### Control Bar/Button

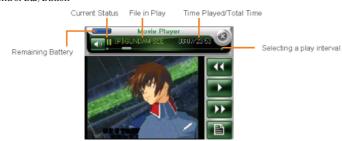

| 44   | Fast backward by 10 seconds / If this button is re-selected during the rewind, the movie is played from the last play position.      |
|------|----------------------------------------------------------------------------------------------------|
| b 11 | Play/Pause If the play button is pushed, the movie is played from the last play position.                                            |
| 46   | Fast forward by 10 seconds / If this button is re-selected during the fast forward, the movie is played from the last play position. |
|      | Switch to the play list screen                                                                                                    |
| •    | Mute (by toggle)                                                                                                    |

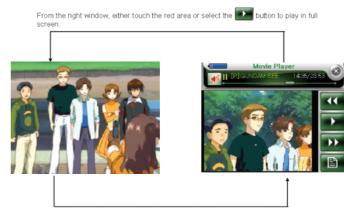

A Control Bar as on the right appears when you touch the red area once from the left screen.

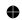

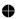

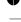

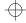

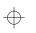

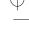

# **VIEWING PICTURES**

To view an image file, the bmp, jpeg, gif or png file must be saved in a SD memory card. If the supplied SD memory card is short of capacity do not delete the map file to increase capacity. Purchase another SD card then you can save more files.

For optimal performance view only images up to 1MB in size.

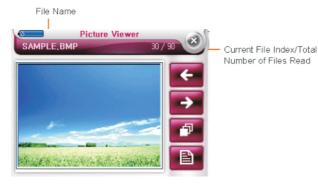

### Enlarge/Reduce

Arrow-shaped buttons (left, right, up and down) appear, enabling an image to be enlarged/reduced.

### Slide Show

Images are displayed at three second intervals. Slide show occurs in full screen. If the screen is pressed during a slide show, the current image is displayed in the previous mode

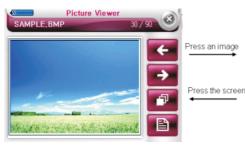

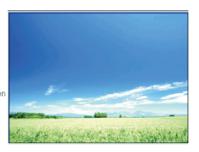

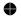

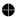

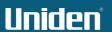

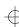

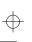

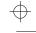

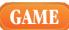

### PAIRS GAME

This is a simple pairs game where you pair 2 cards with the same picture from among 32 different picture cards.

Once you start the game, the preview mode will display all the cards for 5 seconds before starting actual game. The initial card selected will be reversed and the game time will begin.

Once your game time is over, you can start new game by pressing the "New Game" button.

#### Score

- . Each single failure of a card pairing will deduct 10 points from your score.
- . Each single success of a card pairing will add 100 points to your score.

Once your game time is over, the below screen will be pop-up. You can start new game by pressing "Play again" button.

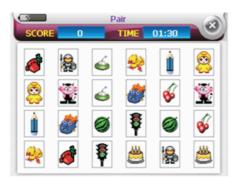

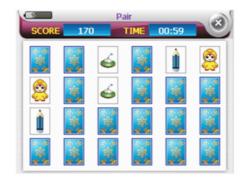

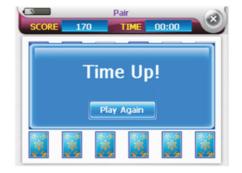

**Uniden**<sup>®</sup>

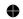

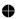

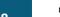

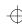

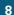

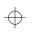

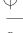

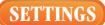

## **Environment Settings**

Settings are applied immediately. The screen setting tabs appear. When accessing the screen setting tab, the last setting status appears. If a screen with changes is exited without touching the 'Save' button, the change is canceled.

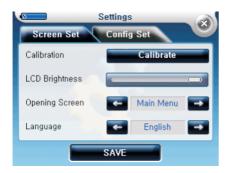

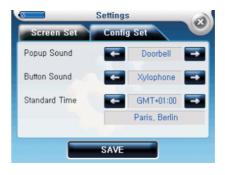

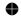

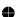

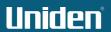

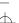

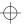

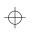

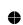

# **Setting Options**

|                              | Submenu                                        | Default           | Description                                                                                                    | P<br>S |
|------------------------------|------------------------------------------------|-------------------|----------------------------------------------------------------------------------------------------|--------|
| Calibrate<br>(Screen)        | Settings<br>button                             |                   | Moves to the<br>Calibrate<br>screen.                                                                                            | St     |
| LCD<br>Brightness            | 1~100                                          | 50                | Adjusts the brightness of the LCD screen by using the adjustment bar. (If the power is turned off, the LCD cannot be adjusted.) |        |
| Opening<br>Screen<br>Setting | Main menu/<br>Navigation/<br>Music/<br>Picture | Main Menu         | Sets the start<br>screen after<br>turning the<br>system power<br>on.                                                            |        |
| Language                     | Korean/<br>English                             | Local<br>Language | Sets the<br>desired Local<br>language.                                                                                          |        |

|     | Pop-up   | Doorbell/Electronic Sound/Ring    | Set the pop-up sound   |
|-----|----------|-----------------------------------|------------------------|
| n   | Sound    | Tone/None                         |                        |
|     | Button   | Xylophone/Step Sound/Arrow        | Set the button sound   |
| e l | Sound    | Sound/None                        |                        |
|     | Standard | GMT+08:00 Beijing, Singapore      | GMT-08:00 is displayed |
|     | Time     | GMT+09:00 Seoul, Tokyo            | in the upper part.     |
|     |          | GMT+10:00 Guam, Sydney            | City Name is displayed |
| of  |          | GMT+12:00 Auckland                | in the lower part.     |
| "   |          | GMT-10:00 Honolulu                |                        |
|     |          | GMT-09:00 Anchorage               |                        |
|     |          | GMT-08:00 Los Angeles             |                        |
|     |          | GMT-07:00 Denver                  |                        |
|     |          | GMT-06:00 Dallas, Mexico City     |                        |
| he  |          | GMT-05:00 New York,<br>Washington |                        |
| :   |          | GMT-04:00 Caracas                 |                        |
| _   |          | GMT-03:00 Buenos Aires            |                        |
| art |          | GMT-01:00 Azores                  |                        |
| -   |          | GMT+00:00 London, Lisbon          |                        |
|     |          | GMT+01:00 Paris, Berlin           |                        |
| er  |          | GMT+02:00 Athens, Cairo           |                        |
|     |          | GMT+03:00 Makkah, Moscow          |                        |
|     |          | GMT+04:00 Abu Dhabi               |                        |
|     |          | GMT+05:00 Islamabad               |                        |
| al  |          | GMT+06:00 Colombo, Dacca          |                        |
|     |          | GMT+07:00 Bangkok, Hanoi          |                        |

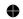

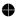

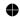

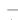

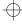

10

Uniden

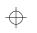

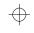

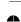

# BUILT IN BATTERY SPECIFICATION

| Battery Capacity              |                                    |                | 720mAh       |
|-------------------------------|------------------------------------|----------------|--------------|
| Nominal Voltage               |                                    |                | 3.7V         |
| Charging Voltage              |                                    |                | 4.2V         |
| Charging Time (Sleep Mode)    |                                    |                | 2.0 ~ 2.5hrs |
| Charging Current (Sleep Mode) |                                    |                | 500mAh       |
|                               | Min.<br>Brightness of<br>Backlight | Navigation     | 55 min       |
| Approximate                   |                                    | Playing Music  | 45 min       |
| Usage Time                    |                                    | Showing Movies | 35 min       |
|                               |                                    | Menu Screen    | 1.0hrs       |

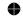

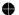

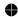

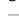

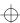

Uniden

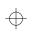

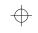

# **BLUETOOTH** (GNS8365 BT Model Only)

The GNS8365 BT includes Bluetooth® connectivity. With its integrated microphone, the GNS8365 BT allows you to answer and make calls from the touch screen.

Pressing the Bluetooth button ■ on the front of the GNS8365 BT launches the Bluetooth system.

#### Settings

Tapping the **Settings** button opens the Settings Screen.

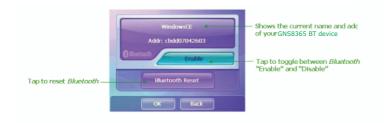

Ensure that Bluetooth is active and discoverable on your phone and tap the **Hands Free** button to set up your phone with the GNS8365 BT

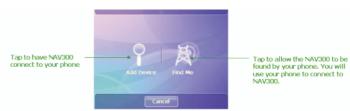

If you choose Add Device, you may have to set your phone to allow devices to find it.

## Pairing your Phone with the GNS8365 BT as a Hands Free Device

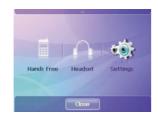

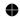

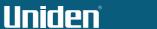

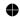

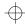

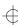

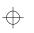

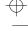

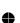

#### Using GNS8365 BT to Connect to Your Phone

Tapping Add Device will cause the GNS8365 BT to search for available Bluetooth devices.

NOTE: During this process, please watch your phone screen for any additional

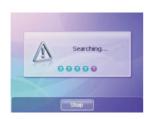

Select your phone from the list and tap Connect to connect the GNS8365 BT to your phone.

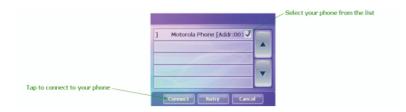

When connection is successful, you will be prompted to enter your PIN code.

Uniden

Tap Touch pad to open the on-screen key board and enter your PIN code. The default pin code is 0000. Tap OK to record your entry.

The GNS8365 BT will pair with your phone. You may need to enter the PIN code or perform other functions on your phone to complete the pairing. Please watch your phone screen during this process.

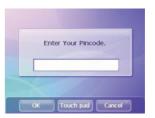

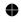

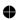

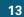

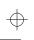

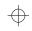

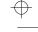

#### Using your Phone to Connect to GNS8365 BT

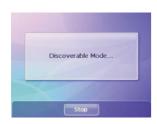

Tapping Find Me will cause the GNS8365 BT to enter "discoverable mode," allowing other Bluetooth devices to connect to it.

You can now use your device to pair with the GNS8365 BT. Once you enter the PIN number on your phone, the GNS8365 BT will ask that you verify the PIN.

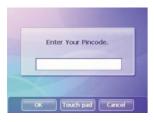

Tap Touch pad to open the on-screen key board and enter your PIN code. The default pin code is 000. Tap **OK** to record your entry.

#### Pairing your Phone with the GNS8365 BT as a Headset

You may pair your phone with the GNS8365 BT as a headset by tapping the **Headset** button from the Main Menu. This method of connecting the GNS8365 BT to your phone is useful only if there has been difficulty connecting the GNS8365 BT as a hands free device. When you pair the GNS8365 BT and your phone this way, the GNS8365 BT allows you to answer calls only. You cannot initiate calls using the GNS8365 BT in headset mode.

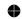

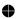

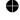

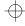

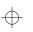

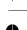

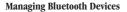

You may have multiple phones set up for connection with your Delphi GNS8365 BT. You can add and remove phones from your list and disconnect and connect to different phones using the List Screen. If you have phones already paired to the GNS8365 BT, but have none of them currently connected, the following screen appears when you select **Hands Free** from the Main Menu.

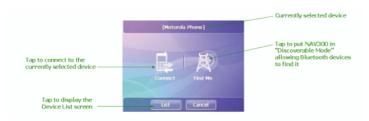

#### Making a Bluetooth Call

Select the **Hands Free** button from the Bluetooth menu to place a call using a currently connected device.

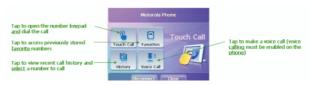

#### **Device List Screen**

This screen allows you to connect to a device, add devices, and remove devices.

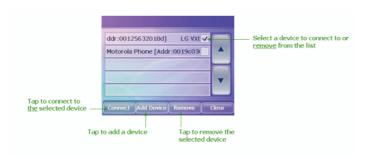

#### Touch Call-Tapping Touch Call opens the keypad

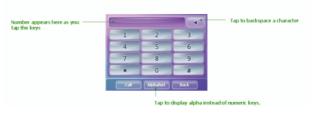

Tap the keys for the number you wish to call and then tap **Call** to initiate the call.

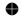

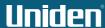

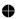

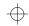

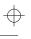

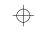

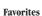

Tapping Favorites accesses a list of your previously stored favorite numbers

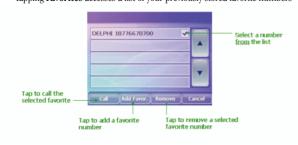

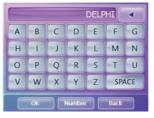

Enter the name of the Favorite and tap  $\boldsymbol{OK}\boldsymbol{.}$ 

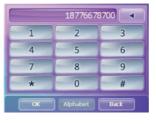

Enter the number of the Favorite and tap OK.

### **Adding Favorites**

If you have no Favorites on the Favorites list, the following screen is displayed.

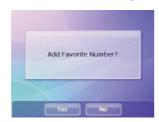

Tap **Yes** to display the touch pad to add a Favorite. You can also add a favorite number by selecting

Add Favor. from the Favorites list screen.

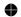

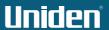

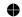

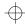

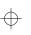

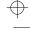

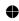

### History

Tapping History accesses a list of your previously called or received numbers.

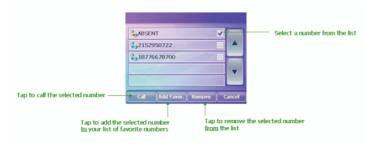

#### **Voice Call**

Tapping  ${f Voice\ Call}$  allows you to make a call by speaking the name of a previously recorded voice call number on your phone.

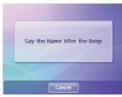

**NOTE:** Voice calling must be set up on your phone to use this feature.

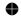

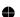

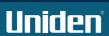

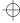

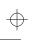

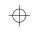

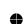

# **FUTURE SOFTWARE IMPROVEMENTS**

The supplied SD memory card can be connected, with use of an SD card reader (not supplied) to a PC for updating the navigation software or uploading media files.

The supplied CD disc contains a PDF copy of this owner's manual, the GNS8360 Navigation manual and a back up copy of the GNS8360 Navigation software.

#### **CD Contents:**

- 1. User Guide
  - GNS8360 Owner's Manual PDF GNS8360 Navigation manual PDF
- 2. GNS8360 Navigation Program (MobileNavigator)
- 3. End User Licence Agreement

# Minimum PC Requirements Windows 98/ME/XP

From time to time the operation software may be updated. Please visit our website for information on map releases and operation software updates. For Australian model: www.uniden.com.au

For New Zealand model: www.uniden.co.nz

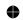

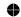

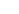

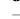

Uniden

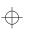

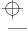

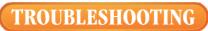

| PROBLEM                                  | SOLUTION                                                                                                    |
|------------------------------------------|----------------------------------------------------------------------------------------------------|
| No Display                               | Make sure power supply is +12V or +24V<br>• Check power connection.                                                                                                    |
| Touchscreen not responding               | <ul> <li>If touchscreen not responding while driving then Safe Mode is on (see page 18).</li> <li>Turn off power. Wait a moment and turn back on.</li> <li>Clean LCD with LCD cleaner.</li> <li>Make sure you are only momentarily touching screen.</li> </ul> |
| No Sound                                 | Check volume.                                                                                                    |
| Searching For Satellites' still showing. | <ul> <li>Make sure GPS antenna is raised to a horizontal position.</li> <li>Make sure the unit has a clear view of the sky.</li> </ul>                                                                                                    |

| PROBLEM                                  | SOLUTION                                                                                                    |
|------------------------------------------|----------------------------------------------------------------------------------------------------|
| The unit powers on but does not boot up. | <ul> <li>Check the power connection.</li> <li>If unit has been exposed to hot temperatures for long periods turn off for a few minutes to cool down.</li> </ul> |

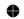

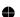

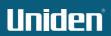

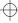

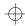

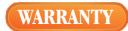

## **UNIDEN GNS8360 CAR NAVIGATION**

### **Limited One Year Warranty**

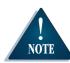

Please keep your sales docket as it provides evidence of warranty.

**Important:** Evidence of original purchase is required for warranty service.

Warrantor: Uniden Australia Pty Limited A.B.N. 58 001 865 498 Uniden New Zealand Limited

Warranty is only valid in the original country of purchase.

**ELEMENT OF WARRANTY:** Uniden warrants to the original retail owner for the duration of this warranty, its GNS8360 (herein after referred to as the Product), to be free from defects in materials and craftsmanship with only the limitations or exclusions set out below.

**WARRANTY DURATION:** This warranty to the original retail owner only, shall terminate and be of no further effect ONE (1) year after the date of original retail sale. This warranty will be deemed invalid if the product is;

- (A) Damaged or not maintained as reasonable and necessary.
- (B) Modified, altered or used as part of any conversion kits, subassemblies, or any configurations not sold by Uniden,
- (C) Improperly installed,
- (D) Repaired by someone other than an authorized Uniden Repair Agent for a defect or malfunction covered by this warranty,
- (E) Used in conjunction with any equipment or parts or as part of a system not manufactured by Uniden, or

(F) Where the Serial Number label of the product has been removed or damaged beyond recognition.

Warranty only valid in the country of original retail/sale.

PARTS COVERED: This warranty covers for one (1) year, the Product and included accessories.

**STATEMENT OF REMEDY:** In the event that the Product does not conform to this warranty at any time while this warranty is in effect, the warrantor at its discretion, will repair the defect or replace the Product and return it to you without charge for parts or service. This warranty does not provide for reimbursement or payment of incidental or consequential damages.

This EXPRESS WARRANTY is in addition to and does not in any way affect your rights under the TRADE PRACTICES ACT 1974 (Cth) (Australia) or the CONSUMER GUARANTEES ACT (New Zealand).

#### PROCEDURE FOR OBTAINING PERFORMANCE OR

**WARRANTY:** In the event that the product does not conform to this warranty, the Product should be shipped or delivered, freight pre-paid, with evidence of original purchase (e.g. a copy of the sales docket), to the warrantor at:

#### UNIDEN AUSTRALIA PTY LIMITED

Service Division 345 Princes Highway, Rockdale, NSW 2216 Fax (02) 9599 3278 www.uniden.com.au

# UNIDEN NEW ZEALAND LIMITED

Service Division 150 Harris Road, East Tamaki, Auckland Fax (09) 274 4253 www.uniden.co.nz

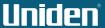

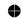

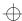

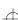

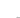

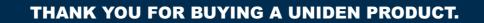

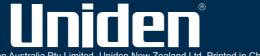

© 2007 Uniden Australia Pty Limited. Uniden New Zealand Ltd. Printed in China

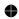

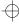

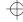

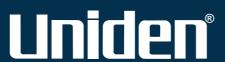

GNS8360 GNS8365 BT

**Car Navigation System** 

Navigation Manual

NAVIGATION MANUAL

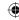

## Copyright note

The product and the information contained herein may be changed at any time without prior notification.

This manual nor any parts thereof may not be reproduced or transmitted in any form either electronically or mechanically, including photocopying and recording, without the express written consent of Carpoint Co., Ltd.

Whereis® map data is © 2006 Telstra Corporation Limited and its licensors

Data Source © 2006 Tele Atlas N.V.

© BEV, GZ 1368/2003 Austria:

Denmark: © DAV

France: © IGN France

Ordnance Survey data with permission of Her Majesty's Stationery Office Great Britain:

© Crown Copyright

© Geonext/DeAgostini Italy:

Northern

© Ordnance Survey of Northern Ireland Ireland:

© Norwegian Mapping Authority, Public Roads Administration / Norway:

Mapsolutions

Switzerland: © Swisstopo

Topografische ondergrond

Netherlands: Copyright © dienst voor het kadaster en de openbare registers, Apeldorn

All rights reserved.

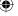

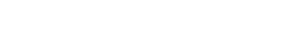

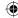

### Note

Throughout this manual the model name GNS will be used to describe features common to the models GNS8360 and GNS8365 BT.

Thank you for choosing GNS as your door-to-door in-car navigator. Read the Quick Start Guide first and start using GNS right away. This document is the detailed description of the software. Although GNS can easily be discovered by experience, it is still recommended that you read through this manual to clearly understand the exact function of each button and icon.

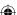

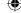

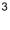

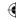

# **Table of Contents**

| 1 | Warning  | gs and safety information                           | 8  |
|---|----------|-----------------------------------------------------|----|
| 2 |          | information                                         |    |
| 3 | Operatii | ng GNS (Controls)                                   | 10 |
|   | 3.1 Scre | en buttons and controls                             | 10 |
|   | 3.1.1    | Direct selectors                                    | 10 |
|   | 3.1.2    | List selectors                                      | 10 |
|   | 3.1.3    | Sliders                                             | 11 |
|   | 3.1.4    | Switches                                            | 11 |
|   | 3.1.5    | Special switches                                    | 11 |
|   | 3.1.6    | Switches in the Quick menu                          | 12 |
|   | 3.1.7    | Virtual keyboards                                   | 12 |
|   | 3.1.7.   | 1 ABC-type keyboards                                | 13 |
|   | 3.1.7.   | 2 QWERTY-type keyboards                             | 13 |
|   | 3.1.7.   | 3 The numeric keyboard                              | 14 |
| 4 | Discove  | ring the program through the screens                | 15 |
|   | 4.1 Main | menu                                                | 15 |
|   | 4.2 Abou | t screen                                            | 16 |
|   | 4.3 GPS  | Data screen                                         |    |
|   | 4.3.1    | GPS data displayed                                  |    |
|   | 4.3.2    | GPS connection indicator                            |    |
|   | 4.3.3    | GPS data quality indicator                          |    |
|   | 4.3.4    | Time synchronization                                | 18 |
|   | 4.4 The  | map                                                 |    |
|   | 4.4.1    | 2D and 3D map views                                 | 19 |
|   | 4.4.2    | Zoom levels                                         |    |
|   | 4.4.3    | Daylight and night colour schemes                   |    |
|   | 4.4.4    | Streets and roads                                   | 21 |
|   | 4.4.5    | Other objects                                       | 22 |
|   | 4.4.6    | Current position and Lock-on-Road                   |    |
|   | 4.4.7    | Selected map point, also known as the Cursor        |    |
|   | 4.4.8    | Marked map points (Pin)                             |    |
|   | 4.4.9    | Visible POIs (Points of Interest)                   |    |
|   | 4.4.10   | Elements of the Active Route                        |    |
|   |          | 0.1 The start point, via points and the destination |    |
|   |          | 0.2 Animated turn guidance                          |    |
|   |          | 0.3 The active leg of the route                     |    |
|   |          | 0.4 Inactive legs of the route                      |    |
|   |          | 0.5 Roads in the route excluded by your preferences |    |
|   |          | ens with map                                        |    |
|   | 4.5.1    | Turn preview (No. 1)                                | 29 |

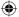

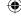

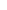

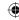

|    | 4.5.2   | Zoom in and out (No. 2 & 3)                           |    |
|----|---------|-------------------------------------------------------|----|
|    | 4.5.3   | Tilt up and down (No. 4 & 5)                          | 30 |
|    | 4.5.4   | Lock to GPS position and heading (No. 6)              | 30 |
|    | 4.5.5   | Cursor (No. 7)                                        | 31 |
|    | 4.5.6   | Map scale (No. 8)                                     |    |
|    | 4.5.7   | Menu (No. 9)                                          | 32 |
|    | 4.5.8   | Map orientation and Overview (No. 10)                 |    |
|    | 4.5.9   | GPS position quality (No. 11)                         | 33 |
|    | 4.5.10  | Battery status (No. 12)                               |    |
|    | 4.5.11  | Sound muting (No. 13)                                 | 34 |
|    | 4.5.12  | Track Log recording/playback indicator (No. 14)       |    |
|    | 4.5.13  | Cursor menu (No. 15)                                  |    |
|    | 4.5.14  | Current street (No. 16)                               | 36 |
|    | 4.5.15  | Travel and Route data (No. 17)                        | 36 |
|    | 4.5.16  | Distance to next turn (No. 18)                        |    |
|    | 4.5.17  | Next street / Next settlement (No. 19)                | 37 |
|    | 4.5.18  | Approaching next turn (No. 20)                        |    |
| 4. | 6 Route | e Information screen                                  | 38 |
|    | 4.6.1   | Route data displayed (for destination and via points) |    |
|    | 4.6.1.  |                                                       |    |
|    |         | 2 Distance Left                                       |    |
|    |         | 3 Method                                              |    |
|    |         | 4 Time Left                                           |    |
|    |         | 5 Estimated Arrival                                   |    |
|    |         | 6 Destination / Via point                             |    |
|    | 4.6.2   | Warning icons                                         | 40 |
|    | 4.6.3   | Fit to screen                                         |    |
|    | 4.6.4   | Parameters                                            |    |
| 4. |         | l                                                     |    |
|    | 4.7.1   | Find tab                                              |    |
|    | 4.7.2   | Quick tab                                             |    |
|    |         | 1 3D Map (switch)                                     |    |
|    |         | 2 Zoom & Tilt (switch)                                |    |
|    | 4.7.2.  | 3 Night Mode (switch)                                 | 43 |
|    |         | 4 Manage POI (Points of Interest)                     |    |
|    | 4.7.2.  |                                                       | 46 |
|    |         | 6 Manage Track Logs                                   |    |
|    | 4.7.3   | Route tab                                             |    |
|    |         | 1 Recalculate                                         |    |
|    |         | 2 Delete                                              |    |
|    |         | 3 Itinerary                                           |    |
|    | 4.7.3.  | <b>y</b> = =                                          |    |
|    |         | 5 Edit                                                |    |
|    |         | 6 Info                                                |    |
|    | 4.7.4   | Main button                                           |    |
|    |         |                                                       |    |
| 5. |         | eral settings                                         |    |
|    | 5.1.1   | Safety Mode                                           |    |
|    | 5.1.2   | Set Favourite Destinations                            |    |
|    | 5.1.3   | Automatic Night Colours                               | 55 |

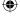

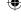

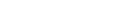

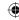

| 5.1.4 Warn When Speeding                              |    |
|-------------------------------------------------------|----|
| 5.1.4.1 Speeding tolerance                            | 56 |
| 5.1.4.2 Alternative speed limit                       | 56 |
| 5.1.4.3 Alternative speeding tolerance                | 56 |
| 5.1.5 Route Recalculation                             | 57 |
| 5.1.5.1 Automatic                                     | 57 |
| 5.1.5.2 Ask First                                     | 57 |
| 5.1.5.3 Disabled                                      | 57 |
| 5.2 Map settings                                      |    |
| 5.2.1 Daylight / Night colour profile                 | 58 |
| 5.2.2 Cockpit / Map mode map details                  | 58 |
| 5.2.3 Alternative Road Names                          |    |
| 5.2.4 Show Street Labels                              |    |
| 5.2.5 Textured Polygons                               | 59 |
| 5.3 Sound settings                                    | 59 |
| 5.3.1 Master sound volume/switch                      | 59 |
| 5.3.2 Voice guidance volume/switch                    |    |
| 5.3.3 Key sound volume/switch                         | 60 |
| 5.3.4 Dynamic Volume                                  | 60 |
| 5.3.5 Attention Tone                                  |    |
| 5.4 Route parameter settings                          |    |
| 5.4.1 Method                                          |    |
| 5.4.2 Route                                           |    |
| 5.4.2.1 Shortest                                      |    |
| 5.4.2.2 Fastest                                       | 61 |
| 5.4.2.3 Economical                                    | 61 |
| 5.4.3 Vehicle                                         | 61 |
| 5.4.4 Road types to include/exclude                   | 62 |
| 5.4.4.1 Unpaved Roads                                 | 62 |
| 5.4.4.2 Motorways                                     | 62 |
| 5.4.4.3 Ferries                                       | 62 |
| 5.4.4.4 U-turns                                       |    |
| 5.4.4.5 Permit needed                                 | 63 |
| 5.4.4.6 Toll Roads                                    |    |
| 5.5 Language & Units                                  | 63 |
| 5.5.1 Program language                                | 63 |
| 5.5.2 Voice language                                  |    |
| 5.5.3 Units                                           |    |
| 5.5.4 Set Date & Time Format                          |    |
| 5.6 Advanced settings                                 | 64 |
| 5.6.1 Display options                                 |    |
| 5.6.1.1 2D in Map mode (and North-up orientation)     | 65 |
| 5.6.1.2 3D in Cockpit mode (and track-up orientation) | 65 |
| 5.6.1.3 Zoom in after find                            | 65 |
| 5.6.1.4 Coordinate display format                     | 66 |
| 5.6.1.5 Cockpit screen layout                         | 66 |
| 5.6.2 Backlight settings                              | 66 |
| 5.7 Screen settings                                   | 66 |
| 5.7.1.1 Power management                              | 66 |
| 5.7.2 Power management                                |    |

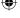

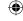

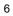

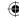

|   | 5.7.2.1    | Brightness                                              | 67 |
|---|------------|---------------------------------------------------------|----|
|   | 5.7.3 E    | rightness                                               | 67 |
|   | 5.7.4 S    | Smart Zoom                                              | 67 |
|   | 5.7.4.1    | Smart Zoom settings                                     | 68 |
|   | 5.7.4.2    | Enable Overview mode                                    |    |
|   | 5.7.4.3    | Restore Lock-to-Position and Smart Zoom                 | 68 |
|   | 5.7.5 F    | Route options                                           |    |
|   | 5.7.5.1    | Off-route sensitivity and Recalculation delay           | 70 |
|   |            | U-turn penalty                                          |    |
|   |            | Cross-border planning                                   |    |
|   | 5.7.5.4    | Keep position on road (Lock-on-Road)                    | 70 |
|   | 5.7.6 L    | Jser data management                                    | 71 |
|   | 5.7.6.1    | Backup Data                                             |    |
|   | 5.7.6.2    | Restore Data                                            | 71 |
|   | 5.7.6.3    | Remove Pins                                             | 72 |
|   | 5.7.6.4    | Clear Data                                              | 72 |
|   | 5.7.6.5    | Reset Advanced Settings                                 | 72 |
| 6 |            |                                                         |    |
|   | 6.1 Find & | GO (Main menu)                                          | 73 |
|   |            | on by tapping the map                                   |    |
|   |            | he Find menu                                            |    |
|   |            | ind an Address, Street, Intersection or City            |    |
|   |            | Selecting the city, state and country to search in      |    |
|   |            | Selecting a street or the centre of the settlement      |    |
|   |            | Selecting a house number or the midpoint of the street  |    |
|   |            | How to select an intersection instead of a house number |    |
|   |            | An example for a full address search                    |    |
|   |            | ind in History                                          |    |
|   |            | ind Coordinates                                         |    |
|   |            | ind a POI                                               |    |
|   |            | ind one of the Favourites (Home/Work)                   |    |
| 7 |            | ooting guide                                            |    |
| 8 | Glossary.  |                                                         | 88 |

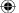

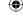

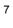

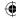

## 1 Warnings and safety information

GNS is a navigation system that helps you find your way to your selected destination. It will determine your exact location with the help of an attached GPS device. The position information obtained from the GPS receiver will not be transmitted anywhere, so others will not be able to track you by the help of this program.

If you are the driver of the vehicle, we recommend that you operate GNS before beginning your journey. The driver's attention should be on the road. Plan your route before departure and pull over if you need to change route parameters. GNS has a built-in (optional) Safety Mode that will prevent you from using the screen functions if your car is in motion. Unless a passenger will be the only one to operate GNS, we strongly encourage you to turn on the Safety Mode.

It is also important that you look at the display only if it is absolutely safe to do so.

You should always observe traffic signs and road geometry before you obey any instruction from GNS. If you need to deviate from the recommended direction, GNS will suggest a modified route according to the new situation.

Never place the PNA\* where it can obstruct the view of the driver, is within the deployment zone of airbags, or where it can cause injuries in case of an accident.

For further information, please consult the seperate operation manual.

\*PNA - Portable Navigation Accessory IE: GNS8360 GNS365 BT.

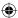

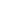

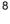

# •

## 2 General information

GNS is a navigation system optimised for in-car use. It provides door-to-door navigation for both single and multi-point routes using adaptable route parameters. GNS is capable of planning routes throughout the whole map region installed on the memory card. Unlike some other products, GNS does not require that you change maps or switch to a poorly detailed general map to navigate between map segments or countries. You always have complete freedom to go wherever you wish. Just select your destination and go.

As soon as you have finished the quick setup procedure, the Main menu screen of GNS will appear on your PNA. You do not need to manually start or quit the program. Once you remove the memory card from your PNA , GNS will immediately quit, and restart when the card is reinserted.

You do not need a stylus to use GNS. All screen buttons and controls are designed so that you can operate them with your fingertips.

GNS does not contain pop-up or pull-down menus similar to the ones used in the operating system. You can access all functions of the program by using hardware and screen buttons. With the help of these buttons you can travel through all the screens of the program. Most of the screens (especially menu functions and settings) can be accessed from several other screens, minimising the number of actions needed to reach the desired function.

When using GNS, you do not need to 'double tap' or 'tap & hold' the touch screen as these functions cannot be used reliably in a moving vehicle. A single tap triggers most of the screen controls. The only exceptions are 'drag & drop' for moving the map, or scaling it in Map mode (Page 31).

GNS can run in three different display orientation modes independently from the Pocket PC settings (portrait, left-handed landscape or right-handed landscape). All GNS screens will look different in the different orientation modes.

Most of the screens have a Return button in the top left corner. This arrow returns to the previous screen or directly to one of the map screens.

Settings screens also have a Help button in the top right corner. This will show a detailed description of the current settings screen.

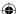

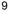

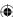

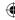

# 3 Operating GNS (Controls)

GNS is designed for easy operation. All controls are operable by fingertips. Wherever possible, pushbuttons and lists are provided to make accessing functions or changing settings as easy as possible.

#### 3.1 Screen buttons and controls

The primary input channel of GNS is the touch screen. If you read on, you will realise that most parts of the screen are not only used to display information but also to initiate functions by tapping. Below you will find a list of the most frequently used controls in the program.

#### 3.1.1 Direct selectors

Some of the settings can be chosen from a short list of possible values. If the values can be described graphically, all values are available on the screen.

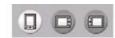

Tap one of the icons to set/change the value.

#### 3.1.2 List selectors

When the values in the list need to be named, only the current value is shown (sometimes together with a short description) in a horizontal stripe with arrows at both ends.

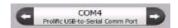

The arrows are buttons. Tap to move left in the list or tap to move right. You need not confirm your selection. As soon as you leave the screen, the selected value becomes effective.

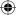

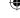

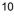

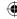

Note: The only exception for this is the Manual GPS Configuration screen (Page ) where you can confirm your new set of selections by tapping the button, or leave the previous settings untouched by exiting with the button in the top left corner.

#### 3.1.3 Sliders

When a feature has several different unnamed (numeric) values, GNS will show sliders that look like analogue potentiometers to set the desired value.

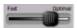

If the value limits are not displayed at the ends of the slider, the leftmost position means the minimum value, while the rightmost position represents the maximum value.

With most sliders you can check the current value on the left.

This control can be operated in two ways. Either drag the handle to move the slider to its new position, or tap the slider where you want the handle to appear (the thumb jumps there immediately). As with the list selectors, there is no need to confirm your selection. As soon as you leave the screen, the selected value becomes effective.

#### 3.1.4 Switches

When a function can only have two values (mainly Enabled and Disabled), a switch is used. Unlike with list selectors, the horizontal line contains the name of the function and not the actual status. There is a lamp on the left to show whether the function is active or not.

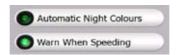

When the lamp is dark , the function is not selected. When it is lit , the function is enabled. The whole strip works as a button. Tap anywhere to toggle between the enabled and disabled status.

#### 3.1.5 Special switches

Some switches behave differently. Instead of being dark when not selected, the light turns red and the lamp becomes crossed outto emphasize the prohibition of use. Furthermore the switches used for the road types (to be included or avoided when planning a route) on the Route Parameters screen (Page 62) cannot be changed for

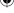

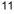

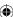

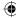

some vehicle types. When such a vehicle is selected, not only the lamp but also the whole line becomes inactive and dark.

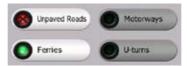

These switches look different on a square display. The lamp is placed not left of the label but below it, and its shape is also different.

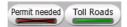

Use these buttons the same way as you would other switches. Tap them anywhere to toggle between the enabled and disabled states.

#### 3.1.6 Switches in the Quick menu

The switches of the Quick menu (Page 42) behave as normal switches but they look different in order to fit in with the other menu buttons.

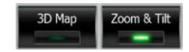

Tap the button to toggle between the enabled and disabled states.

#### 3.1.7 Virtual keyboards

GNS is designed in a way that you only need to enter letters or numbers when it is inevitable. In these cases a full screen keyboard pops up that can easily be operated with your fingertips. You can choose between a separate ABC and numeric keypad, or a set of QWERTY-type keyboards that contain both letters and numbers. GNS will remember your last choice and offer it the next time you need to enter data.

The alphabetic keyboards in GNS do not contain special characters, because you do not need to enter accents when searching for a destination. Type only the base letters (the letter most similar to the accented one) and GNS will search for all their combinations in the database (e.g. for the French street 'Cité Bergère' you only need to type 'Cite Bergere', and the rest is done by the program).

When you type in POI or track log names, GNS will automatically turn all initials into capitals to create names that look pleasant.

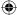

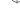

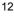

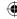

## 3.1.7.1 ABC-type keyboards

These keyboards contain only letters (Latin, Hebraic, Greek or Cyrillic). If you wish to enter numbers, you need to tap the Keys ( ) button to switch to the numeric keyboard.

Use Backspace (arrow pointing left between Space and Keys) to delete the last letter you have entered if you have made a mistake, tap Space to enter more words, and hit Done to finish entering the text.

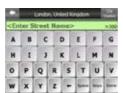

This type of keyboard has large, finger-friendly buttons.

Note: If you have chosen a program language that uses Latin letters, only the ABC keyboard appears. If you choose the Greek language, an additional keyboard appears with Greek letters. Similarly Hebraic and Cyrillic letters are available when Hebrew or Russian is chosen in Setup / Languages (Page 63).

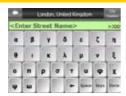

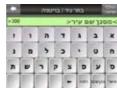

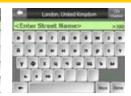

If you are used to computer keyboards, you may consider trying one of the QWERTY-type keypads.

#### 3.1.7.2 QWERTY-type keyboards

QWERTY-type keyboards have both letters and numbers on them. Their layout is the same as of the standard QWERTY, QWERTZ (German) and AZERTY (French) keyboards. To switch to your desired QWERTY-type keyboard, press the Keys button repeatedly until the appropriate keyboard appears.

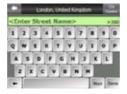

The special keys described in the previous section are also available here.

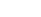

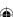

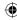

# 3.1.7.3 The numeric keyboard

The numeric keyboard only contains numbers, on huge buttons. The special keys you find on the other keyboards (except Space) are available here as well.

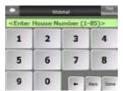

Although QWERTY-type keyboards also contain number keys, when entering a house number, the program offers the more convenient numeric keypad.

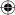

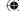

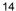

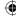

# 4 Discovering the program through the screens

The best way to discover GNS is to explore each screen in detail, and to find out how to move from one to another. Read this chapter for a guided tour.

GNS starts by displaying the Main menu. This is the root of the screen hierarchy, but you only need to return here in a few cases. Many of the screens are also accessible from each other to reduce the number of actions needed to initiate a function or change a setting.

#### 4.1 Main menu

GNS starts by displaying the Main menu. This is the root of the screen hierarchy, but you need to return here very rarely while using the program. Screens are also accessible from each other to reduce the number of actions needed to initiate a function or change a setting.

Most parts of the program are directly accessible from here by using the buttons described below.

Note: It is easy to return to the Main menu while having the Cockpit, Map or Route Information screen (Page 16) displayed. Just press the Main menu hardware button (Page ).

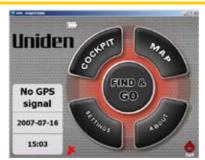

Content

No.

1

GNS logo

2 Battery Status indicator

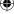

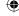

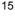

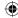

| No. | Content                                                       |
|-----|---------------------------------------------------------------|
| 3   | Button to open Cockpit screen                                 |
| 4   | Button to open Find menu                                      |
| 5   | Button to open Settings                                       |
| 6   | Button that displays GPS Status and opens the GPS Data screen |
| 8   | Current position                                              |
| 9   | Current date and time                                         |
| 10  | Button to open Map screen                                     |
| 11  | Button to open About screen                                   |
| 12  | Button to exit GNS** (navigation stops)                       |

<sup>\*</sup> Depends on program settings

#### 4.2 About screen

Tap About on the Main menu screen to open this screen. The About screen is not used in normal navigation. It is there to inform you about the map licenses you have, the creators of GNS and the legal aspects of using the program.

#### 4.3 GPS Data screen

Tap the small satellite dish icon on the Main menu, Map or Cockpit screen to open this window.

The GPS Data screen is a collection of information received from the GPS device and it also serves as the entry point to the following screens:

- TMC,
- · GPS Setup,
- Time Sync

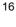

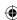

<sup>\*\*</sup> Same as removing the SD card

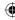

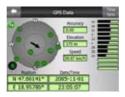

#### 4.3.1 GPS data displayed

The virtual sky on the left represents the currently visible part of the sky above you, with your position as the centre. The satellites are shown at their current positions. The GPS receives data from both the green and grey satellites. Signals from the grey satellites are only received, while green ones are used by the GPS to calculate your current location. On the right you can see the satellite signal strength bars. Dark bars are for the grey and orange bars are for the green satellites. To identify satellites use their numbers also shown in the virtual sky. The more satellites your GPS tracks (the green ones), the better your calculated position will be.

Additional pieces of information on this screen are: current position in latitude/longitude format, elevation, speed, date, time and calculated accuracy.

Note: Accuracy can be affected by several factors the GPS cannot take into account. Use this accuracy information only as estimation.

There are two icons on the left to show the status of the GPS connection and the quality of reception.

#### 4.3.2 GPS connection indicator

In the middle to the left there is a lamp similar to the ones used for switches. This one has more colours and represents more values:

- dark lamp means there is no communication on the selected port,
- red lamp means connection to any GPS receiver has not been established yet, so you need to set it up by using the Detect or Config. buttons,
- a slowly blinking yellow lamp means that there is no connection to the GPS receiver, but GNS is trying to connect.
- a fast blinking green lamp means that there is communication with the GPS and data is being received,

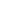

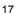

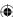

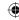

• other colours may not appear with a built-in GPS. Should any of these appear, this means a faulty operation of your device.

Note: When the GPS connection cannot be established with the last used parameters (protocol, port and speed), GNS keeps on trying to connect. To save the battery power in cases when you use GNS without a GPS, GNS first tries to open the port in every few seconds, but later only twice every minute. If you later switch on the GPS, the connection is still established without any user action but the repeated attempts will not run the battery down.

# 4.3.3 GPS data quality indicator

In the top left corner there is a satellite dish to show the quality of the GPS position. Different colours represent different signal quality:

- black with a red cross means there is no connection with the GPS device.
   This should never be the case if your device has a built-in GPS.
- red means the GPS is connected but no GPS position is available.
- yellow means 2D reception. A GPS position has been acquired, GNS is ready for navigation, but the GPS is using enough satellites for calculating the horizontal position only. Elevation data is not provided, and the position error may be significant.
- green means 3D reception. The GPS receiver has enough satellites to calculate altitude. Position is generally correct (yet it can still be inaccurate due to different environmental factors). GNS is ready for navigation.

# 4.3.4 Time synchronization

In the top right corner of the screen you have another button that leads to a new screen where you can synchronize the clock of your PNA to the very accurate time provided by the connected GPS.

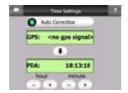

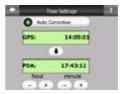

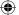

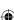

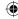

Turn on the Auto Correction switch to let GNS frequently check and correct the PNA time with the GPS time.

Below that button you will see the current values of the GPS and the PNA clocks. You can check here whether any correction is needed. Tap the button to manually synchronize the time.

Below the PNA time you have hour and minute controls to manually correct the time with or without a valid GPS time. It also gives you the chance to correct the time after synchronization if your PNA does not support time zones or daylight saving time.

## 4.4 The map

The most important and most frequently used screens of GNS are the two screens with the map (Map screen and Cockpit screen). They are similar in look and in possible controls but are optimised for different uses. The map they display is common. The elements of the map are described here. For the controls and special functions of the two map screens see Page 27.

The current version of GNS is primarily intended for land navigation. That is why maps in GNS look similar to paper roadmaps (when using daytime colours and 2D map mode). However, GNS provides much more than regular paper maps can. The look and the contents can be changed.

#### 4.4.1 2D and 3D map views

Besides the classical top down view of the map (called 2D mode), you have the possibility to tilt the map to have a perspective view (3D mode) that gives a view similar to that seen through the windscreen with the possibility to see far ahead.

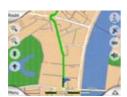

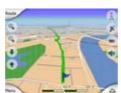

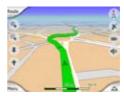

It is easy to change between 2D and 3D modes. You have two options. You can use the Tilt up and down buttons (Page 30) to tilt the map seamlessly between 2D and all 3D angles, or you can use the switch in the Quick menu (Page 42) to quickly switch between the two modes.

Note: You may find that 2D mode is more useful in North-up Map mode when looking for a certain part of the map or an object to select as destination. On the other hand, 3D mode in Track-up Cockpit mode with Smart Zoom makes navigation very comfortable. The description of these modes will come later in this manual.

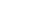

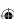

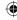

Note: Using the Advanced settings, you can force Cockpit mode to always start in 3D Track-up view (Page ). You can still rotate and tilt the maps in either mode, but the next time you enter this screen, the preset look will reappear.

Note: Similarly you can force Map mode to always start in 2D North-up view.

#### 4.4.2 Zoom levels

GNS uses high quality vector maps that let you see the map at various zoom levels, always with optimised content (the density of the map details can be independently set for Map and Cockpit screens in Map settings (Page 58)). Street names and other text objects are always displayed with the same font size, never upside down, and you only see as many streets and objects as needed to find your way around the map. Zoom in and out to see how the map changes in either the 2D or 3D view.

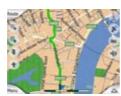

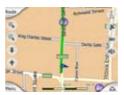

Changing the scale of the map is very easy. You can drag and stretch the scale (Page 31) at the bottom of the Map screen, or use the zoom icons (Page 30) on both Map and Cockpit screens.

Note: If you need to zoom out briefly to locate your position on the map, use the Overview mode instead of zooming out and back in. The Overview mode is a 2D North-up view that can be started by tapping the compass button on the right (Page 32).

Note: GNS has a special Smart Zoom function for navigation that automatically rotates, scales and tilts the map in 3D map mode to always give you the optimal view in your current situation. When approaching a turn, it will zoom in and raise the view angle to let you easily recognise your manoeuvre at the next junction. If the next turn is at a distance, it will zoom out and lower the view angle to flat in order to let you see the road in front of you.

## 4.4.3 Daylight and night colour schemes

The different colour schemes let you adjust GNS to the brightness of the environment. Use the daylight and night colour schemes accordingly. Daylight colours are similar to paper roadmaps, while the night colour schemes use dark tints for large objects to keep the average brightness of the screen low, with carefully selected colours to still keep you informed about all the necessary information on the screen.

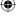

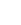

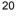

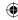

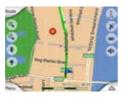

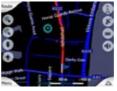

You can change between day and night views manually in the Quick Menu (Page 43) or let GNS do it automatically (Page 55) for you.

Note: The automatic day/night mode is based upon the current date and GPS position by which GNS calculates the exact sunrise and sunset times on the particular day at the particular location. Using that information GNS can automatically switch between the colour schemes a few minutes before sunrise, when the sky has already turned bright, and a few minutes after sunset before it gets dark.

Tip: There are several daytime and night colour schemes included with GNS. To select the one that suits your needs the best, make your selection in Settings (Page 58).

Tip: To further enhance the effect of the night colour scheme, you can instruct GNS to decrease the display backlight when the night colours are used. Set the desired backlight levels for both daylight and night modes. Page 66.

Note: The colours mentioned and screenshots included in this manual refer to the default daytime and night colour schemes. They may not look the same in the schemes you have chosen.

Tip: If you use GNS after sunrise or before sunset, look for the sun in the sky in the map background using a flat 3D view. It is displayed at its actual position to give you another way to orientate, and also to provide some eye candy.

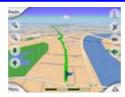

#### 4.4.4 Streets and roads

The similarity of GNS to paper roadmaps is also convenient when it comes to streets, the most important elements of the map concerning navigation. GNS uses similar colour codes to those you are accustomed to, and the width of the streets also refers to their importance, so it will not be difficult to tell a highway from a small street.

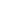

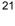

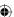

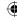

Streets and roads have names or numbers for identification. Of course, this information can be displayed on the map. GNS uses two different ways to show street labels. The conventional way is the same as a roadmap – it displays the name of the street aligned with the street. The alternative is a kind of virtual signpost stuck into the street itself.

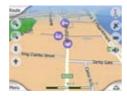

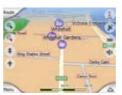

You need not choose between the two modes. GNS will use the one best for the current tilt and zoom level. Zoom in to have only a few streets on the map, and start tilting up and down to see how GNS switches between the two modes in an instant.

Note: The automatic switching is on even when using Smart Zoom. At first you may find it odd, but later you will discover how it adjusts the displayed information to the current view of the map. It is important, as the driver must be able to read the map at a glance.

Tip: If you do not want to be bothered by street names during navigation, turn them off in Map Options (Page 58).

Tip: Major roads usually have alternative names (numbering) besides the primary name. You can choose whether to display these alternative names or not. You can set this in Map Options (Page 58).

# 4.4.5 Other objects

To help orientate you, the map also contains objects that have no other navigating function than to help you recognise your location on the map. These are surfacewaters, large buildings, forests, etc.

Tip: These objects are normally displayed using textured polygons that look natural to the eye. You may wish to switch the textured display off (Page 59) to free some of the resources of your PNA by replacing textures with plain coloured surfaces.

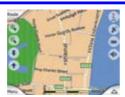

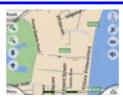

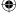

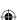

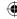

## 4.4.6 Current position and Lock-on-Road

When your GPS position is available, a blue arrow (yellow when using night colours) shows your location on the map.

The direction of the arrow represents your heading. The arrow is sized and vertically rotated with the zoom and tilt levels to always look realistic.

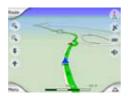

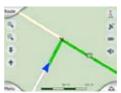

GNS has a built-in Lock-on-Road feature that always puts the position arrow on the road, on the axis of the street in case of one-way streets, or on the side of the road where you drive (e.g. on the right in Germany and on the left in the U.K.) on two-way roads.

The location received from the GPS receiver is shown as a blue dot on the map. This can help you locate your position if the GPS accuracy is poor, and the Lock-on-Road system puts you on the wrong street. It is also the location saved in the track log (Page 46).

Note: the Lock-on-Road feature can be turned off in Advanced settings (Page 70) for pedestrian use. When switched off, the arrow is displayed where the blue dot would be with active Lock-on-Road.

When the GPS position is lost, the arrow turns grey and jumps to the last known position, disabling Lock-on-Road (the last position before losing the reception is usually inaccurate, and there is a chance that Lock-on-Road may choose the wrong street).

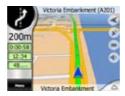

## 4.4.7 Selected map point, also known as the Cursor

If you tap the map somewhere or select a specific item in Find, it will become the selected point on the map, marked with a small red dot and permanently radiating red circles to make it conspicuous at all zoom levels, even when it is in the background of a 3D map view. You can use this point as starting point, via point, or destination of your route, you can search for a POI near to it, mark it with a drawing-

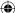

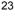

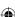

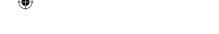

pin, or save it as a POI. The cursor, when visible, is also the reference point for map scaling.

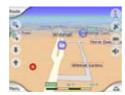

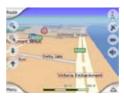

Note: When your GPS position is available, and Lock-to-Position (Page 30) is active, the cursor is the current GPS position, the blue arrow. When you select another point by tapping the map, or using the Find menu (Page 74), the new Cursor is shown on the display with the red dot and the radiating red circles.

## 4.4.8 Marked map points (Pin)

The Cursor can be marked with a Pin. Pins are shown as being stuck in the map. A Pin is visible at all zoom levels and remains in its position until you unpin it, or delete all Pins in Advanced settings (Page 72).

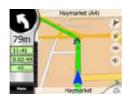

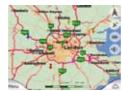

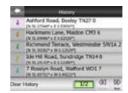

The colour of the Pin is automatically selected by GNS. Different colours help you identify a Pin in the History list (Page 80) later. There they are shown together with their address and GPS Coordinates.

Tip: There is a quick way to save the current GPS position as a Pin. Press the Record button (hardware button with an audio cassette icon on it) to save the Pin instantly (Page).

Tip: A quick way to tell the coordinates of a location you found on the map is to Pin it, and then look for the coordinates in the History list (Page 80). This way you also save the coordinates with the Pin for later reference. If you do not need the coordinates later, just select the point and start Find Coordinates (Page 80).

#### 4.4.9 Visible POIs (Points of Interest)

GNS comes with thousands of built-in POIs, and you can create your own POI database as well. Having all of them displayed on the map would make the map too crowded. To avoid this, GNS lets you select which POIs to show and which ones to hide (Page 43) using their categories and subcategories.

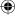

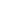

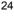

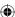

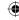

POIs are represented by icons on the map. For a built-in POI it is the icon of the subcategory of the actual POI. For points you create, it is the icon you had chosen when you created the POI (it can be changed later).

These icons are large enough to recognise the symbol, and semi-transparent so as not to cover the streets and junctions behind them.

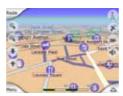

When the map is zoomed out, the icons are not shown. As you zoom in, small dots appear at the locations of visible POIs. Zooming in further makes the full icons appear.

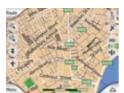

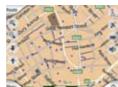

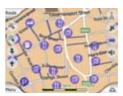

If two points are too close to each other so that icons overlap, a multi-POI icon is shown instead of individual ones. Zoom in more to see them separately. (Should the two POIs have the same icon, this icon will be displayed instead of the multi-POI icon.)

Note: When navigating, POI icons can be disabled together with street names (Page 58). If you still need this information during your journey, just drag the map to disable Lock-to-Position (Page 30). This will restore street names and POI icons immediately. Now tap Lock to reactivate Lock-to-Position.

Tip: Tap the map on or near a POI item to see the list of the names of the nearest POIs in a popup list, if it is enabled (Page 46). To see the details of a particular POI in the list, tap the blue "i icon on the right. If you have too may POIs nearby, this list may not be complete. In the Cursor menu (Page 34) there is a button called POI that leads you to the screen of all nearby POI items. There you can open them one by one to see their details, and select any of them as a route point.

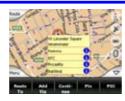

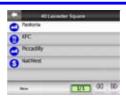

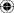

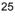

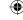

#### 4.4.10 Elements of the Active Route

GNS uses a multi-destination routing system in which you have a start point (your current location if GPS position is available), a destination, the line of the active leg of the route, and optionally via points and inactive legs. They are all shown on the map.

#### 4.4.10.1 The start point, via points and the destination

These points are represented by flags.

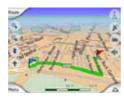

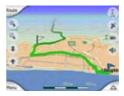

## 4.4.10.2 Animated turn guidance

Animated arrows represent all route events other than the above-mentioned special points. These arrows show the direction in which you need to continue your journey.

#### 4.4.10.3 The active leg of the route

The active leg is the section of the route you are currently driving. If you have not added any Via points, the whole route will be the active leg. When Via points are present, the active leg is the part leading from your location to the next via point.

The active section is displayed in light greenred. It is always the most conspicuous part of the map even when in the background of a 3D map view.

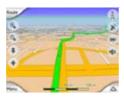

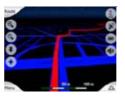

The line of the route is displayed on the driving side of the road for two-way and on the axis in case of one-way streets. When the map is zoomed in and the line is wide enough, small arrows show the direction of the route. This can be useful if you preview the route before starting the journey or when entering a complex junction.

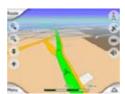

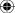

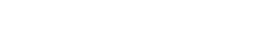

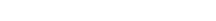

4.4.10.4

Future sections of a route are inactive. They are also shown on the map with the same colour but a darker tint than the active one. An inactive route section becomes active as soon as you reach its starting Via point.

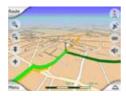

Inactive legs of the route

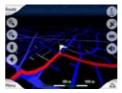

#### 4.4.10.5 Roads in the route excluded by your preferences

Although you can choose whether to include or avoid some road types in Route parameter settings (Page 62), sometimes they are impossible to avoid near the starting point, via points or the destination.

If so, GNS will display those segments of the route with an alternate colour.

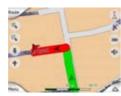

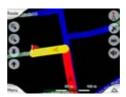

## 4.5 Screens with map

Having explained the contents of the map, the description of the other parts of the map screens follows. There are two map screens: the Map screen and the Cockpit screen. The way they show the map is the same but their look and controls are optimised for different purposes.

The Map screen is to be used mainly without a GPS, to browse the map, create user POI items, or to plan your route based on map points. The Map screen is designed to give you the maximum map area. This screen is usually used in 2D North-up mode.

You can set GNS so it always opens the Map screen like that (Page 65).

The Cockpit screen is for driving purposes. Besides showing the map, it contains some additional travel information if you are just cruising (speed, current street your are driving in, speed limit for the current street), and some more route data if you are navigating (e.g. next street in your route, distance to travel, type of the next route event). This screen is typically used in 3D Track-up mode (you can make GNS always open the Cockpit screen like that.

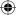

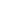

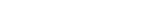

27

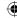

There are several controls that function in a similar fashion on the two screens. They are described on the following pages.

# Map screen contents:

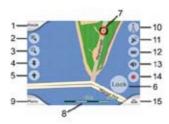

# Cockpit screen contents:

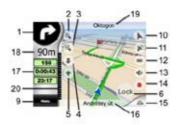

| No. | Display                                                     | Control                                      |
|-----|-------------------------------------------------------------|----------------------------------------------|
| 1   | (Cockpit only) Turn preview*                                | Opens Route menu*                            |
| 2   | n/a                                                         | Zooms in (optional)                          |
| 3   | n/a                                                         | Zooms out (optional)                         |
| 4   | n/a                                                         | Tilts down (optional)                        |
| 5   | n/a                                                         | Tilts up (optional)                          |
| 6   | Indicates that Lock to GPS position and heading is inactive | Re-enables Lock-to-<br>Position / Smart Zoom |
| 7   | Selected map point (Cursor)                                 | Opens Popup Info and<br>Cursor menu          |
| 8   | (Map only) Map scale                                        | Zooms in/out by dragging                     |
| 9   | n/a                                                         | Menu (Find, Quick,<br>Route, Main)           |
| 10  | Map orientation and Overview                                | Switches North-up,<br>Track-up and Overview  |

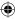

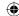

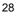

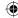

| No. | Display                                  | Control                           |
|-----|------------------------------------------|-----------------------------------|
| 11  | GPS position quality                     | Opens GPS Data screen             |
| 12  | Battery status                           | Opens settings                    |
| 13  | Sound on or muted                        | Enables/disables muting           |
| 14  | Track Log recording or playback          | Opens Track Logs<br>screen        |
| 15  | n/a                                      | Opens Cursor menu                 |
| 16  | (Cockpit only) Current street            | Opens Route<br>Information screen |
| 17  | (Cockpit only) Travel and Route data**   | Opens Route<br>Information screen |
| 18  | (Cockpit only) Distance to next turn***  | n/a                               |
| 19  | (Cockpit only) Next street***            | n/a                               |
| 20  | (Cockpit only) Approaching next turn**** | n/a                               |

<sup>\*</sup> On Map screen only when a route is active

## 4.5.1 Turn preview (No. 1)

On the Cockpit screen this field shows a graphic illustration of the next manoeuvre. For example when you approach a turn, an arrow will show whether it is a slight, normal or sharp turn. When showing a roundabout, the number of the exit is also given in the picture.

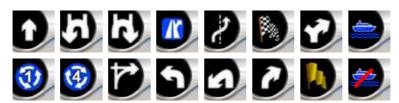

This field also serves as a button. Tap it to get to the Route menu (Page 49). The Map screen will show a button called Route here if there is an active route. This also leads to the Route menu.

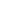

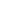

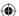

<sup>\*\*</sup> Contents differ when a route is active

<sup>\*\*\*</sup> Appears only when a route is active

<sup>\*\*\*\*</sup> Appears only when a route is active and the next turn is near

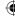

## 4.5.2 Zoom in and out (No. 2 & 3)

These semi-transparent buttons are only displayed if "Zoom & Tilt" is enabled in the Quick menu (Page 42).

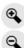

Zoom will change the scale of the map. Zoom out shows a larger part of the map, while Zoom in shows a smaller part of the map in more detail.

The automatic Smart Zoom function will do the necessary zooming for you when navigating (zooms out if the next turn is at a distance to let you see far ahead and zooms in when approaching a turn to give you a better view of the upcoming manoeuvre). If you manually change the zoom level, Smart Zoom will no longer scale the map by itself (automatic tilting and rotating remains active).

You need to tap the Lock button (Page 30) to return the zoom control to Smart Zoom. If you are on the Cockpit screen, GNS will do this automatically if you leave the display untouched for 30 seconds.

## 4.5.3 Tilt up and down (No. 4 & 5)

These semi-transparent buttons are only displayed if "Zoom & Tilt" is enabled in the Quick menu (Page 42).

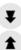

This function modifies the vertical viewing angle of the map in 3D mode. You can change the angle in a wide range starting from a top down view (2D view is seamlessly integrated) all the way to a flat view that lets you see far ahead.

The automatic Smart Zoom function will do the necessary tilting for you when navigating (gives a flat view if the next turn is at a distance to let you see far ahead and raises the angle when approaching a turn to give you a better view of the upcoming manoeuvre). If you manually change the view angle, Smart Zoom will no longer tilt the map by itself (automatic zooming and rotating remains active).

You need to tap the Lock button (Page 30) to return the tilt control to Smart Zoom. You can also set GNS to do this automatically after a few seconds (Page 68).

#### 4.5.4 Lock to GPS position and heading (No. 6)

This semi-transparent icon is displayed if GPS position is available, and the map has been moved. It also appears when you scale or tilt the map.

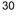

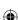

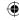

This semi-transparent icon is displayed if GPS position is available, and the map has been moved. It also appears when you scale or tilt the map while Smart Zoom is enabled.

This semi-transparent icon is displayed if GPS position is available, and the map has been moved or rotated. It also appears when you scale or tilt the map while Smart Zoom is enabled.

# Lock

Normally GNS positions the map to keep the GPS position visible somewhere on the map (when North-up orientation is selected), or always at the bottom centre of the map (when Track-up orientation is selected).

If you manually move the map, it will freeze the map in the new position. To return to the GPS position, use this Lock button.

Rotating the map in any direction will only freeze the orientation of the map, but it keeps on moving to keep the GPS position visible. Use Lock to return to North-up or Track-up orientation (the one previously selected).

Scaling or tilting the map also stops the automatic zooming or automatic tilting respectively. To reactivate Smart Zoom, tap this button.

When Smart Zoom is enabled, scaling or tilting the map also stops the automatic zooming or automatic tilting respectively. To reactivate Smart Zoom, tap this button.

This button has a hardware button equivalent: please see seperate operation manual.

Tip: In Advanced settings you can set a delay time after which GNS pushes the Lock button for you automatically (Page 68). This can be turned on for re-enabling both Lock-to-Position and Smart Zoom.

#### 4.5.5 Cursor (No. 7)

As described earlier (Page 23), if you tap the map somewhere or select one specific item in Find, it will become the selected point on the map, marked with a small red dot and radiating red circles to make it conspicuous. You can use this point as starting point, via point or destination for your route, you can search for a POI near it, mark it with a pin, or save it as a POI.

#### 4.5.6 Map scale (No. 8)

The scale indicator is only available on the Map screen. In 2D map view it represents the scale of the map. In 3D view it is the scale of the nearest part of the map only.

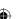

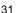

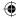

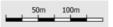

You can use it in both 2D and 3D modes to scale the map. Drag and pull it right to zoom in, or left to zoom out.

#### 4.5.7 Menu (No. 9)

This button opens the Menu with the Find engine, the Quick menu, the Route menu and the exit button that takes you to the Main menu screen. The Menu will be described in detail later: Page 41.

## 4.5.8 Map orientation and Overview (No. 10)

You can view the map screens in three different presentation modes. This switch will cycle through them in the following order.

The usual map orientation for navigation is Track-up. It means GNS rotates the map during navigation to always face the direction of your travel. In this mode an arrow (compass) points towards North.

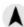

Tap this icon to switch to North-up mode. Now the map is fixed to keep facing North. The icon changes to show the new rotation mode.

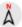

Tap the icon again to enter Overview mode. This mode looks similar to the North-up mode with one difference: the zoom level in this mode has a fixed default to give you a better look of where you are on the map. You can change the zoom level at any time, this will not cause the Lock button to appear, but when entering Overview mode later, the default zoom level will be restored.

The arrow representing your position will be fixed in the middle of the screen. When you move the map in Overview mode, the Lock button will appear, and when pushed, it will move the map to have your current position in the middle of the map again.

You cannot rotate the map in Overview mode. This mode is strictly north-up.

You can set up GNS so that it will switch to Overview mode during navigation when the next turn is far away. You can specify this distance and the fixed zoom level of Overview in Advanced settings (Page 68).

An aeroplane icon indicates Overview mode.

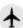

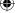

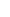

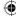

Tap the icon again to return to Track-up (automatic rotation) mode.

# 4.5.9 GPS position quality (No. 11)

Similarly to the icon found on the GPS Data screen (Page 18), the map screens also inform you about the GPS signal:

- The black satellite dish with the red exclamation mark shows there is no connection with the GPS receiver. GPS navigation is not possible. Devices with a built-in GPS receiver are permanently connected, so this icon may not appear under normal circumstances.
- Red shows there is a connection, but the signal is too weak to give a position.
   GPS navigation is not possible.
- Black shows there is a GPS position, and navigation is possible. When only
  one arc is shown, the position is 2D (no altitude available), and position error may
  be significant, yet GNS is ready to navigate.
- A black dish and two arcs represent a 3D GPS position. GNS is ready to navigate.
- When small car symbols are displayed under the dish, TMC information is available.

# 4.5.10 Battery status (No. 12)

The status of the battery is also shown by GNS. You can estimate the available power reserve from the length of the bar inside. Some examples:

- The thunderbolt in the battery shows the battery is being charged.
- Battery is not charging, but it is at full capacity.
- Battery in not full, but there is sufficient reserve capacity.
- When the inside of the battery turns red, the battery needs recharging.

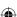

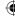

## 4.5.11 Sound muting (No. 13)

By tapping this button you can quickly mute all sounds of the PNA. This will not modify the volume level and the enabled or disabled status of the voice guidance or the key sounds (all to be set on the Sound Settings screen: Page 59), just mutes the sound output. When muting is enabled, the speaker icon is crossed out.

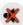

Tap again to re-enable sounds.

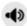

Note: Sound can be muted in Sound settings (Page 59), too. There you have a Master switch that works together with the switch described above. There is also a Master slider on that screen. That you can use to fully turn down the volume of the device. Setting the volume low is different from muting, therefore it will not show up on the mute indicator.

## 4.5.12 Track Log recording/playback indicator (No. 14)

When a track log is being recorded, a red icon is displayed on the map screens. This icon also functions as a button leading to the Track Log screen (Page 46) where you can stop the recording or make the track log visible on the map.

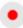

During track log playback a green icon will blink. Tapping this icon (in fact, tapping the screen anywhere) stops the simulation.

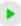

#### 4.5.13 Cursor menu (No. 15)

The Cursor is the selected point on the map (marked by a red dot and radiating red circles around it), or the current GPS position when it is available and Lock-to-Position is enabled. When you tap the screen to place the Cursor, the Cursor menu pops up automatically to give you the list of possible functions you can use the Cursor for. At the same time Popup Info (street name, house number and the list of POIs nearby) appears near the selected map point if Popup Info is enabled in the Quick menu (Page 42).

If you do not use the Cursor menu in a few seconds, it will automatically vanish back to the bottom of the screen, and Popup Info disappears, too. You can have them reappear by reopening the Cursor menu using the arrow in the bottom right corner.

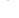

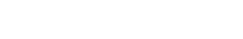

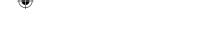

When you open the menu manually, it will stay on until you close it or switch to another screen.

Tip: If you want to see the map around the Cursor, close the Cursor menu and reopen it. When this menu is opened manually, the map is always moved to have the cursor in the centre.

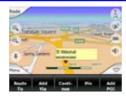

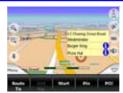

The content of the Cursor menu depends on the screen (Map or Cockpit) and it is slightly different if there is an active route already planned. You have the following options:

- Start: use the Cursor as the departure point for your route. This menu point is
  available only in Map mode and when there is no active route. In Cockpit mode
  the departure point of the route is always the GPS position or if it is not available,
  the last known GPS position.
- Route To: use the Cursor as the destination of your route. This button is to start a
  new route. The previous route (if it exists) will be deleted and replaced. If a multipoint route is active, GNS will ask you whether you really want to delete it together
  with all its via points.
- Add Via: by inserting the selected map point as a via, you instruct GNS to cross
  this location before the destination of the route. This is the way to build a multipoint route in reverse order (when you wish to insert a stopover 'go to A but first
  get some fuel at B' or want to influence the direction of the route). This menu point
  works only if a route is already active.
- Remove Via: removes the 'via point' near or at the Cursor. The route will be
  recalculated immediately excluding the deleted point. This menu point replaces
  Add Via and is available only if the Cursor is near or at a via point.
- Continue: add a new destination to be reached after the previous destination. The
  new destination replaces the old one, which is now demoted to a via point. This is
  the way to build your multi-point route in straight order (when you wish to visit
  several destinations 'go to A then to B'). This menu point is available only if a
  route is already active.
- Add Cam: this button will place a speed camera at the position of the Cursor. A
  new window opens where you can set the type of the camera (fixed, mobile, builtin, or section control camera), the direction of the monitored traffic (your direction,
  the opposite direction, both directions or all directions), and the speed limit. If the
  map contains speed limit information, this will be the default value for Camera
  Speed.

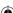

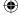

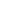

35

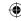

- Edit Cam: you can edit the parameters of the camera near or at the Cursor, or
  delete it. This menu point replaces Add Cam and is available only if the selected
  point is near or at a speed camera. A window will open up that contains the same
  settings as in Add Cam. In addition, it will have a Delete button that removes the
  camera from the map.
- **Pin:** push a coloured pin in the map at the selected point for later use. This pin is visible at all zoom levels and also appears in the History list together with its exact position. The colour of the pin is automatically selected by GNS.
- **Unpin:** remove the pin near or at the Cursor. This menu point replaces Pin and is available only if the selected point is near or at a pin.
- Add POI: opens the new POI capture window to let you add the selected map
  point to the list of your user points. This menu point is only available on the Map
  screen and if there are no POIs near the cursor (i.e. only the address is shown in
  the Popup Info window).
- POI: opens the list of POIs near the selected point. These are the POIs shown in
  the Popup Info window. If you want to add a new POI at the cursor, you can do so
  by tapping New in the bottom left corner. This menu point replaces Add POI and it
  is only available in the Map screen and if there is at least one POI item near the
  Cursor.

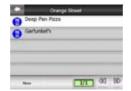

## 4.5.14 Current street (No. 16)

This field of the Cockpit screen shows the name or number (as available) of the current street or road you are driving on.

Tip: Some roads have an alternative name (or number). This is normally shown together with the primary name in this field. You can hide these alternative names in Map settings (Page 58).

# 4.5.15 Travel and Route data (No. 17)

The contents of these three fields are different when cruising (without an active route) or navigating (following an active route).

While cruising, the fields show the present speed, the current speed limit and the time of day.

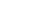

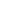

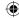

While navigating a route, these fields show the estimated time needed to reach the destination (ETE), the distance to destination, and the estimated arrival time at the destination (ETA) by default.

You can choose what to display in these three fields during navigation, by going to Advanced settings / Display Options (Page 66). See the following list for your options. The only restriction is that you cannot select a value that already appears in another field. The possible field contents are:

- Distance to destination (default value for the left field)
- Time to destination (estimated time en route, default value for the middle field)
- Distance to next via point
- · Time to next via point
- Time to next manoeuvre (next route event)
- Speed
- Speed limit
- · Arrival at next via point
- Arrival at destination (default value for the right field)

## 4.5.16 Distance to next turn (No. 18)

This field shows the distance to go before reaching the next route event (turn, roundabout, exit, etc.)

This field is only displayed when navigating a route.

## 4.5.17 Next street / Next settlement (No. 19)

This field shows the road or street that comes next in the route itinerary.

If you are not yet in the settlement where this next street is, GNS will display the name of the settlement instead of the name of the road or street. A bullet symbol will appear next to the name of settlements to help you tell them apart from street names.

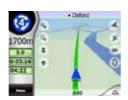

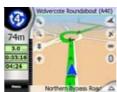

This field is only displayed when navigating a route.

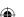

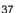

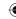

#### 4.5.18 Approaching next turn (No. 20)

This bar is only visible when approaching the next route event. It appears on the screen to visualise the distance when you get closer than 300 meters (1000 feet) to the next turn, and it remains visible till you reach the turn.

This field is displayed only when navigating a route.

#### 4.6 Route Information screen

The Route Information screen has all the data and some of the functions you need while you navigate. Some additional functions can be found in the Route menu (Page 49). Without an active route one of the buttons is inactive and route data cannot be displayed.

As a reminder, you can open this screen two ways: tapping the Info button in the Route menu (Page 53), or tapping one of the Route Data fields on the Cockpit screen.

As a reminder, you can open this screen three ways: tapping the Info button in the Route menu (Page 53), tapping one of the Route Data fields on the Cockpit screen, or pressing the Route Information hardware button.

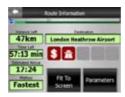

## 4.6.1 Route data displayed (for destination and via points)

In the top section of the screen you see information about the current route. These fields are continuously updated while you keep this screen open.

When you open the screen, all fields contain information on reaching your final destination. Tap any of the fields to see data on the via points starting from the first one through the final destination again.

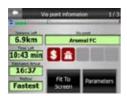

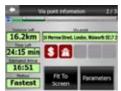

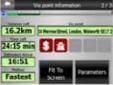

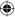

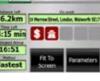

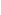

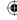

#### 4.6.1.1 Route line

The upper part of this screen shows your planned route as a horizontal line. Its leftmost point is the start of the route, the rightmost one is the final destination, and you can see your via point flags along the line, spaced in proportion to their distance.

The blue (yellow at night) arrow representing your position will travel from the left to the right, giving you visual feedback of your journey.

When you reach a via point, it becomes the starting point of the route, the past will be deleted, the line with all the other via points will be modified instantly, and the arrow jumps back to the left.

When GNS needs to recalculate the route, the arrow will not jump back to the left as when reaching a via point, but it may drift a bit as the length of the new route may be different from the previous one.

When the data corresponding to the entire route is displayed in the fields below, the line is coloured the same way as the route line shown on the map. When you see data that belongs to a via point, the route is coloured only up to that via point. The rest of the line remains grey.

#### 4.6.1.2 Distance Left

This value can also be displayed in one of the Route data fields on the Cockpit screen as 'Distance to destination'. This is the distance you need to travel on the route before reaching your final destination.

If via points exist, tap and tap again any of the fields to see the distance to reach the first, second, etc. via point.

#### 4.6.1.3 Method

This field shows how the route was calculated. It either displays the 'Route' or the 'Vehicle' field from the Route parameter settings. If you have chosen Car, Taxi, Bus or Lorry, the type of the route (Fastest, Shortest or Economical) will be displayed here; if you have selected Emergency, Bicycle or Pedestrian, this information will be displayed here.

#### 4.6.1.4 Time Left

This is an estimated value that can also be displayed in one of the Route data fields on the Cockpit screen as 'Time to destination'. It shows the time needed to reach the final destination of the route based on information available for the remaining segments of the route. The calculation cannot take into account traffic jams and other possible delays.

If via points exist, tap and tap again any of the fields to see the time needed to reach the first, second, etc. via point.

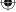

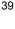

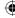

#### 4.6.1.5 Estimated Arrival

This is an estimated value that can also be displayed in one of the Route data fields on the Cockpit screen as 'ETA to destination'. It shows the estimated arrival time at the final destination of the route based on information available for the remaining segments of the route. The calculation cannot take into account traffic jams and other possible delays.

If via points exist, tap and tap again any of the fields to see the estimated arrival at the first, second, etc. via point.

#### 4.6.1.6 Destination / Via point

This field shows the exact address (or its coordinates if the address is not available) of the final destination.

If via points exist, tap and tap again any of the fields to see the address or coordinates of the first, second, etc. via point.

## 4.6.2 Warning icons

The following 5 squares are normally grey. Some of them turn red and show a graphical symbol in case warning(s) are attached to the planned route. These are warnings, so icons always show information for the whole route, even if the data fields display values from your current position to a via point only.

Click on any of the icons to show its description.

A few samples of the available icons:

- This icon shows that you need to pay toll on the recommended route.
- This icon shows that the route contains motorways. Tap the icon to see the total length of the motorways in the recommended route.
- This icon shows that toll roads are included in the recommended route.
- This icon shows that you need to board a ferry along the recommended route.
- This icon shows that you need to pay for the ferry.
- This icon is displayed when GNS could not plan a route with all your road type preferences respected. Sometimes it is impossible to find a suitable route near the start or the destination.

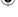

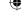

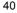

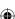

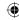

- This icon warns you that GNS had to recommend a route that does not match all your preferences given at the Route Parameters settings.
- The recommended route contains areas only accessible to pedestrians.
- The recommended route contains unpaved roads.
- The recommended route contains roads that require a permit or permission to enter.
- Information any other piece of relevant but not categorised information.
   Tap the icon to see the content.
- Next page displayed when more than 5 warnings apply for the recommended route.

#### 4.6.3 Fit to screen

Tap this button to display an overview of the whole recommended route. You will jump to the Map screen with a 2D North-up view so that you can check where the route takes you.

#### 4.6.4 Parameters

This button opens the Route parameter settings screen (Page 61) otherwise opened from the Route menu (Page 49).

#### 4.7 Menu

The Menu button can be found in the top right corner of the portrait map screens and in the bottom left corner of the landscape map screens.

The Menu button can be found in the top right corner of the map screens.

The Menu button can be found in the bottom left corner of the map screens.

Tapping this button brings up a menu that allows you to access some of the most frequently used functions of GNS.

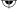

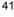

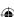

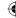

#### 4.7.1 Find tab

The first page of the Menu is Find. It lets you select a destination without first having to locate it on the map. The Find menu will be described in detail later here: Page 74.

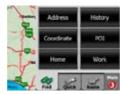

#### 4.7.2 Quick tab

This provides quick access to some configurable options.

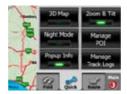

#### 4.7.2.1 3D Map (switch)

When the green light is on, the map shows a perspective view. You can use hardware buttons 1 and 2 to change the angle of the view. When the green light is off, the map is displayed in a conventional top-down view. This 2D view is also the end of the tilt range, so it can also be accessed by tilting the map up. Conversely, 3D mode can be switched on by tilting down in 2D mode. Map view modes are described here: Page 19.

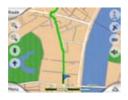

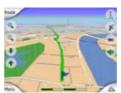

Note: When you reach 2D view by tilting the map, Smart Zoom will tilt the map as you press the Lock button or it disappears after the timeout (set in Advanced settings) expires. Use the 3D Map toggle to permanently switch to 2D view.

#### 4.7.2.2 Zoom & Tilt (switch)

When the green light is on, additional transparent buttons (Page 30 and Page 30) appear on the left side of the map screens for zooming and tilting without the use of hardware buttons.

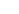

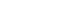

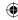

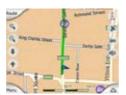

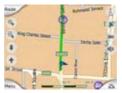

#### 4.7.2.3 Night Mode (switch)

Turn on or off the night colours manually to override the automatic colour scheme switching.

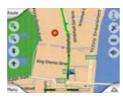

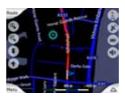

Note: Using this option turns off the Automatic Night Colours feature. You need to reenable it at the General settings screen (Page 54) to have the colours change automatically again.

#### 4.7.2.4 Manage POI (Points of Interest)

Here you can set all the parameters of POIs that you have created and the visibility of the built-in POIs that come with the map.

#### Manage built-in POI visibility

The maps in GNS come with a huge number of POIs. Displaying all of them would make the maps too crowded (to see how POI items are shown on the map see Page 24). In order to avoid that, you can decide which POI groups to show and which ones to hide on the map. GNS has a multi-level POI category system. You can set the visibility of the top two levels. All levels below that will be shown or hidden according to their respective category (i.e. you can set the visibility of Petrol Stations in the Services category, but all brands listed under that will either be shown or suppressed together).

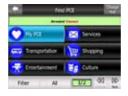

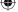

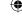

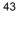

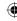

Groups shown with a grey icon are hidden; blue icons are visible on the map, while the ones shown in two colours have some of their subcategories shown and some others hidden.

If you highlight any of the POI groups by tapping them, the button in the bottom left corner will become Show if the POI group is hidden, or Hide if the group is shown or partly shown.

Tip: To make a partly shown group fully shown, tap this button twice. First you will hide the whole group, and then you will have it displayed with all its subgroups.

Tapping again the highlighted POI group (except for My POI – described later) opens the list of subcategories of that group. Here you cannot see bicolour subgroups, as visibility can only be set for the top two levels of categories. Showing and hiding a subgroup is done the same way as for the main groups.

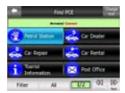

#### Manage My POI

By highlighting then tapping again the My POI switch on the Manage POI main screen you can manage the POI groups and items that you have created.

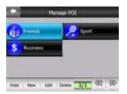

Note: The group Unnamed only appears if you have previously saved a POI item without creating a new POI group for it.

Note: If there are valid entries in the Contacts application of your Car Point PND, the ones GNS can recognise the address in will be imported as My POIs, added to a new group named Contacts. Each time GNS starts, it reloads the points from the Contacts application database. With the help of these points you can plan a route to any of your contacts by only a few screen taps.

Tapping any of the group names will open a list of POIs saved in that group. This list is similar to the list of POI results in Find. The POIs are ordered based on their distance from your current position. If GPS position is not available or you have disabled Lock-to-Position by tapping the map, the POIs will be ordered by their distance from the Cursor

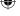

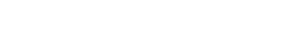

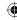

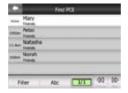

When the My POI Groups are displayed, you have the following options:

- Show/Hide: similarly to built-in POIs, you have the possibility to show or hide all POIs of the selected category on the map. Groups with a blue icon are displayed; groups with a grey icon are hidden.
- New: you can create a new My POI group by tapping this button. You need to select an icon, a name, and the maximum zoom level at which the POI is still visible on the map (provided you let the POI group be displayed at all). You do not necessarily need to create POI groups in advance. You can do it while saving a new POI.
- **Delete:** you can delete any of your previously saved My POI groups. This will delete all POIs in that group. GNS will ask you to confirm this action.
- Edit: you can edit the attributes (name, icon, visibility level) of a previously created My POI group.

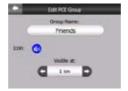

Left/right arrows: if your groups fill several pages, these buttons will let you
browse through them. The green field left of these buttons shows the current page
number and the number of pages.

When the list of My POIs is displayed, you have the following options:

- Filter: you can shorten the list of matching POI items by filtering. Just like in Find, enter a few letters of the desired POI name. When the number of matching items can fit in one page, GNS will automatically display the list. If you tap Done any time before this happens, you receive the list of matches on multiple pages.
- ABC/Distance: by tapping this button you can have the POIs sorted in an alphabetical order. Tapping again will return to the distance-based order.

When you tap on any of your POIs in the list, you will open a new window with the details of the selected POI.

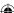

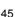

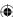

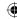

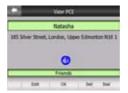

Here you have the following options:

- OK: if you tap this button, the map screen returns with the selected POI in the middle.
- Edit: you can edit the attributes (name, icon and group) of the selected POI.

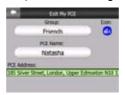

 Delete: you can delete any of your previously saved POIs. GNS will ask you to confirm this action.

## 4.7.2.5 Popup Information (switch)

When this feature is enabled, tapping the screen (activating the Cursor, a radiating red dot) on either of the map screens also opens a pop-up box with the selected street name, house number and the name of the nearby POIs, if any.

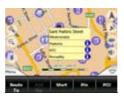

Tip: Tapping one of the blue Information icons behind the POI names shows the details of the appropriate POI item.

## 4.7.2.6 Manage Track Logs

Using GNS it is also possible to save the track logs of your journeys. This screen lets you manage all your track logs. When it comes up, it shows a list of all track logs already saved.

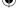

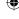

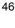

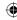

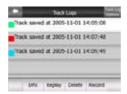

The original name of a track log is the date and time when it was recorded. You can change their name to something more meaningful if you wish.

Each track log has a colour, shown to the left of its name when the track log is visible on the map. If the track is not visible, an underscore character is shown here. Tapping the line of the highlighted track log will toggle between showing and hiding that log. The track log will be drawn on the map using the colour next to its name.

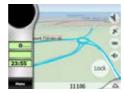

When a track log is being recorded, a new line appears in this list with an underscore, as newly recorded track logs are not shown in the map normally.

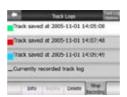

Tip: If you wish to see the track log currently being recorded, tap on it twice to make it visible.

In this screen you have the following options:

- Record: this will initiate track log recording. A new line appears in the list, and GPS position data will be saved until you stop the recording or exit GNS. A red icon (Page 34) is shown on the map screens to let you know that a recording is in progress. Tapping that icon opens this Track Log screen.
- Stop recording: if recording is in progress, this buttons stops it.
- Info: this button opens a screen that shows the track log details, and lets you:
  - change the name of the track log (Rename button),
  - change the colour of the track log (Colour on the map selector),
  - have it displayed on the map (Fit to screen button),

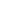

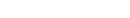

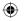

or export the data to the SD card in GPX format (Track export button).

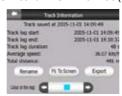

- Replay: push this button to see a simulation of the saved track log on the map. A
  green icon (Page 34) will appear on the map screens to let you know it is not a fly
  over but a simulation based on a real saved log.
- Delete: you can delete a track log if it is not needed any more. GNS will ask you to confirm this action.
- Track log options: this button in the upper right corner leads to a settings screen where you can set up the track logging parameters:
  - Update interval is how often track points will be saved. Position information is normally received once a second from the GPS. If you do not need such a detailed log, you can increase this number to save track log space.
  - Current autosave track size: this figure shows how much memory is used by the automatically saved track logs.
  - **Enable auto-saving:** when auto-saving is enabled, you do not need to turn track log saving on and off manually. GNS will automatically start recording the track log as soon as GPS position is available.
  - Limit track DB size: here you can set whether or not to maximise the size of the database where the automatically saved track logs are kept.
  - Maximum track database size: here you can set the maximum database size
    if the track database size limit is enabled using the previous switch.
  - Create NMEA/SIRF log: independently of the normal track log, you can instruct GNS to record the native GPS data received from the GPS device. GNS is capable of working with GPS devices using either the NMEA or the SiRF protocol, so the saved data will be in one of these formats. These logs are saved as separate text files on the SD card, and they cannot be shown or replayed in GNS. They are for post-processing needs, should you have any. Be careful when saving native GPS data, as it can soon eat up available memory.

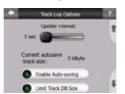

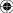

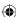

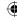

### 4.7.3 Route tab

This menu contains options to manage different settings in the program.

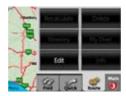

#### 4.7.3.1 Recalculate

This menu point is only available if an active route exists and GPS position is present.

It brings up a menu with four options. Using one of these functions you can modify the current route.

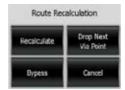

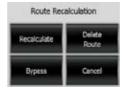

### Recalculate

This function repeats the route calculation based on the same settings as used to calculate previously. This possibility is typically used when automatic off-route recalculation is disabled. However you may consider using it when you travel on a road parallel to that recommended by the route. In this case GNS may not recalculate the route for some time, but you can force recalculation here. This is also the button you will most frequently use when the window appears automatically, provided that the manual route recalculation is set (Page 57).

## **Drop Next Via Point / Delete Route**

You can modify the route to skip the next via point if you decide it is no longer needed. For example, you may have added the via point only to influence the route but you do not want to actually reach it; or you have already almost reached it, and GNS still keeps on navigating towards that point. When there are no via points left (only the destination), the name of this button turns to Delete Route, and it cancels the navigation.

### **Bypass**

When you run into a traffic jam or roadblock, you may want to have GNS calculate a route that departs the original route as soon as it can. You will need to select the minimum distance along the original route where your new route is allowed to rejoin the original route. Select the one you feel appropriate for the traffic difficulty you face.

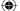

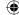

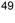

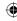

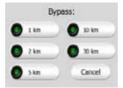

Note: This function is to give you an alternative for the next section of the recommended route. To change later parts of the route or to avoid specific streets or turns, use the Avoid function in Itinerary instead (Page 50).

Note: When you use this feature, GNS will keep on excluding the same part of the map from later routes until you manually delete the route (Page 50), or restart GNS.

### Cancel

This option returns directly to the map screen without recalculating the active route. If you choose this option when manual route recalculation is configured (Page 57), navigation stops and will be activated again when you are back on your original route.

### 4.7.3.2 Delete

Tap Delete to erase the active route along with all its route points (start, via points and destination). If you later decide that you need the same route again, you will have to rebuild it from scratch. GNS will warn you before deleting route data.

This function has a special role if you have used the Avoid feature during your journey. When you arrive at your destination, the route line disappears on the map and navigation stops. The route is now practically deleted, but if you plan a new route, the roads, manoeuvres and areas excluded from your route will also be avoided when planning the new route. Tap Delete to completely delete your previous route together with its Avoid restrictions.

Note: When a POI item is used as a route waypoint, deleting the route will not delete the POI item itself, just its role in the route.

### 4.7.3.3 Itinerary

This function opens the itinerary (route event list) of the active route. The Itinerary has three different display modes and two functions.

### Display modes

Display modes are different only in the number of events displayed in the list. List items are always shown with all information available including pictograms of the needed action and distance of the event from the previous list item.

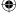

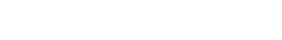

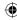

The Itinerary is live and constantly updated when navigating a route. The list item coming next in navigation is the highlighted one until you highlight another one by tapping. After that, the highlight remains on the item you have selected.

- Detailed Instructions: this is the list displayed when Itinerary is opened. It is the
  list of events in full detail. All significant junctions are shown in the list, even ones
  to be passed.
- Instructions: by tapping the Mode button once you will see the list of events that
  need your attention, i.e. the list of manoeuvres during the route. These are the
  events shown in the Turn preview field and announced by the voice instructions.
- Route summary: tapping the Mode button again will show an overview of the route that contains only the significant roads and intersections.

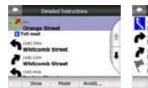

### Show

Tap this button to see the highlighted list item on the map. This will help you identify route events in the list.

### Avoid

Tap this button to show a list of possibilities for modifying the route. They let you recalculate the route avoiding the highlighted event and sometimes also some of the subsequent ones.

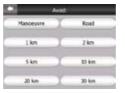

- Manoeuvre: this option avoids the highlighted action. For example if you find a
  turn too difficult during rush hour traffic, GNS will recalculate the route excluding
  that turn. If the next street is important in the route, it is likely that GNS will replace
  the turn with several easier ones to get to the same street.
- Road: when you exclude a road, GNS will calculate a route that does not use that
  road. It is useful when you anticipate a traffic jam in a street used in your route, or
  a roadblock is announced on the radio, and you find that road in your Itinerary.
- **Distances:** you can also find some distance buttons in this list. They are similar to the ones in the Bypass list of the Recalculate menu (Page 49), but these can also be used for distant parts of the route.

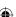

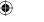

Note: You need not open Itinerary if you run into a roadblock or traffic jam. To get an immediate alternative route use the Bypass function of Recalculate (Page 49).

Note: When you use this feature, GNS will keep on excluding the same part of the map from later routes until you manually delete the route (Page 50), or restart GNS.

Note: When you use this feature, GNS will keep on excluding the same part of the map from later routes until you manually delete the route (Page 50), or reset the device.

## 4.7.3.4 Fly Over

This feature has no navigation function, it merely provides a quick view of the route. It will present a simulation of the route showing what you will see later when navigating.

There are two possibilities for running the simulation.

## **Fast Fly Over**

Tap Fly Over to quickly run through the route. GNS will fly the route in Cockpit mode at high speed to give you a rough overview of the route events. GNS is tweaked to give you a smooth and easy-to-follow playback even at this speed.

This mode is useful if you want to have a look at the route before you start your journey. Tap anywhere on the screen to stop the simulation.

### Lifelike simulation

An alternative way to do a Fly Over is to press and hold the first hardware button (Tilt down) and tap the Fly Over button.

In this mode the simulation is run at normal speed (using the speed limit of the streets and roads in the route), and voice instructions are also played.

This mode is mainly useful for demonstrating GNS, or to learn the way it works before your start your first journey.

### 4.7.3.5 Edit

Tap Edit to see the list of all points used in the route. The first item in the list is the departure point of the route without a valid GPS position, the last reached via point if you open the list during navigation, or the point where GNS most recently recalculated the route. This means the list is permanently updated, and via points drop out during the journey. The last item in the list is your final destination.

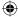

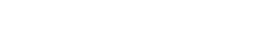

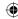

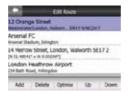

Use the arrows on the right to browse through the list and tap any line to highlight it. You can perform the following operations:

- Add: you can add a new route point (or a new final destination if the highlighted item is the last one in the list) after the selected point. The Find menu opens automatically to let you search for an address, POI, coordinates, one of your favourite destinations, or select a point from the History list. As soon as you select any of these, GNS returns to the Edit screen and your selection appears right under the highlighted line.
- **Delete:** you can delete the selected point from the list. If the highlighted item is the last one in the list, the previous via point will be promoted to be the final destination.
- **Optimise:** you can optimise the order in which you will drive through the via points, if there is no specific order you would like to keep. When tapping this button, GNS reorders the list instantly to save you time and fuel. Optimisation is for via points only. Your starting point and destination remain in their positions, of course.
- Up andDown: using these buttons you can reorder the list by moving the highlighted item up or down in the list.

### 4.7.3.6 Info

This button opens the Route Information screen described here: Page 38. This screen shows information about the current route and has a few additional options to check and modify your active route.

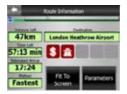

### 4.7.4 Main button

The Main button at the bottom right corner leads to the Main menu screen described here: Page 15.

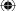

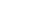

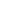

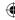

# 5 Settings

GNS provides several settings in order to let you customise the functions of the program. The Settings screen can be accessed directly from the Main menu screen (Page 15) and from the map screens by using the battery icon (Page 33), while some of its sub-screens are accessible from other parts of the program.

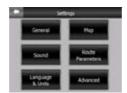

# 5.1 General settings

These are the basic settings of GNS.

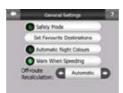

## 5.1.1 Safety Mode

Safety mode will disable the touch-screen above 10 km/h (6 mph) to keep your attention on the road.

You are still able to use the hardware buttons, but you cannot set a new destination or change the settings.

When you disable Safety Mode, GNS will warn you.

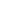

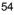

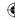

### 5.1.2 Set Favourite Destinations

You can select two of your most frequent destinations to be your favourites (Page 83). You can start navigating to either of them by only two taps on the screen. The original names of these points are Home and Work.

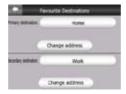

You can rename them and specify their locations. To determine the location you can use the same Find menu options (Page 74) as for a route destination, and depending on that choice and the information available, the location will be shown here as a street address, a latitude/longitude position, or both.

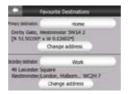

Note: If you tap either of your favourite destinations in the Find menu (Page 83) before defining it, GNS will offer to take you to this screen to set it up.

## 5.1.3 Automatic Night Colours

Using the automatic night mode, GNS will change between the daylight and night colour schemes a few minutes before sunrise and a few minutes after sunset based on the time and location information provided by your GPS. Once you set a permanent colour scheme in the Quick menu (Page 43), this automatic mode turns off. If you need GNS to switch between colours for you again, you need to re-enable this feature.

## 5.1.4 Warn When Speeding

Maps may contain information about the speed limits of the road segments. GNS is able to warn you if you exceed the current limit. This information may not be available for your region (ask your local dealer) or may not be fully correct for all roads in the map. This setting lets you decide whether you want to receive the warnings or not.

If you turn on this switch, GNS will open a new screen to let you customise the parameters used by the speed warning.

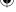

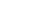

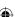

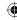

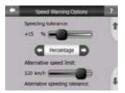

You can set two different kinds of behaviour for the warning: one is applied up to a certain speed limit and the other one is used above that.

## 5.1.4.1 Speeding tolerance

GNS will warn you when you exceed the speed limit by the amount specified here. Select whether you want to specify the tolerance as a Fixed value (offset to the speed limit) or as a Percentage.

The slider will change depending on which mode you have chosen.

Both positive and negative values can be given in either offset or percentage mode.

### 5.1.4.2 Alternative speed limit

If the speed limit of the current road segment equals or is above this limit, the speed warning will use the alternative tolerance instead of the previous one.

Move the slider to its rightmost position to turn off the alternative speed warning. Then the settings of the upper slider will determine the warning for all roads.

## 5.1.4.3 Alternative speeding tolerance

If the speed limit of the current road reaches the value set at Alternative speed limit, this setting will replace the basic one set at the top of this screen. The slider and the selector work exactly as the basic ones described here: Page 56.

Example: to let you better understand how this feature works, here is an example. If you use the setting on the left (portrait) screen example (+10 km/h - 100 km/h - +5%), GNS will warn you when driving at the following speeds:

| Speed<br>limit | Warning<br>at |                         |
|----------------|---------------|-------------------------|
| 40 km/h        | 50 km/h       | (=40 km/h + 10<br>km/h) |
| 60 km/h        | 70 km/h       | (=60 km/h + 10<br>km/h) |
| 90 km/h        | 100 km/h      | (=90 km/h + 10<br>km/h) |
| 100 km/h       | 105 km/h      | (=100 km/h + 5%)        |
| 120 km/h       | 126 km/h      | (=120 km/h + 5%)        |

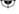

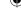

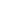

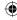

| Speed<br>limit | Warning at |                  |
|----------------|------------|------------------|
| 160 km/h       | 168 km/h   | (=160 km/h + 5%) |

### 5.1.5 Route Recalculation

Once a route is planned, this setting will tell GNS what to do when you deviate from that route.

### 5.1.5.1 Automatic

The route will be recalculated automatically a few seconds after you go astray.

#### 5.1.5.2 Ask First

GNS can also ask your preference each time you leave the planned route. The route will not be recalculated until you make your choice from the menu that automatically appears (also explained here: Page 40).

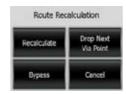

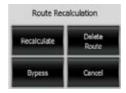

### Your options are:

- Recalculate: GNS will recalculate the route with the previous settings. The result is
  the same as if Automatic recalculation was selected.
- **Drop Next Via Point / Delete Route:**GNS will remove the next via point from the list and recalculate the route without it. If you have only one target left, the label of the button will be Delete Route, and it will end navigation.
- Bypass: if you have deviated from the original route because of a traffic jam or roadworks, you can instruct GNS to avoid the original route for a specified distance.
- Cancel: you can exit without recalculating the route. Navigation stops and will be activated again when you find your way back to the original route.

### 5.1.5.3 Disabled

If you stick to the original route, and you wish to get back to it on your own, you can disable recalculation. This way guidance will stop until you return to the recommended route on your own.

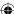

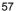

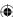

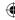

# 5.2 Map settings

You can set a few parameters determining the appearance of the maps in GNS.

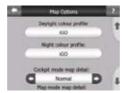

## 5.2.1 Daylight / Night colour profile

GNS comes with different colour schemes for both daylight and night use. There is always one selected daytime scheme and one selected night-time scheme. GNS uses these when switching from day to night and back.

Tap the appropriate button and select a new scheme from the list.

## 5.2.2 Cockpit / Map mode map details

The less detailed the map, the faster GNS can draw and move it. You will find that GNS has a very fast graphic engine that is capable of moving even detailed maps at high speed. Yet you may experience that the performance of your Car Point PNDcan be enhanced by decreasing the amount of detail on the map.

This setting has three values: More detailed, Normal, Less detailed (fast). They influence when GNS hides and shows certain map features while zooming in or out. Setting a higher detail level will result in objects appearing sooner when zooming in.

Although the map visualisation of GNS is basically the same in Map and Cockpit modes, you can set a different map detail for each one, so the map is better suited for the purposes of that screen.

## 5.2.3 Alternative Road Names

Some highways have an international name or number for foreign travellers. You can decide whether to show only the local name or both.

# 5.2.4 Show Street Labels

You can set whether or not to see the names of the streets and the POI icons on the map when driving. Based on the current zoom and tilt levels, street names are displayed either aligned with the street or on signposts stuck into the streets (Page 21). If you switch these signs on, it will be easier to recognise your location on the map, if you turn them off, it will be easier to see the road geometry.

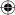

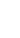

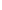

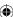

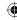

Note: You can only disable street names and POI icons if GNS follows your position. As soon as you move the map and Lock-to-Position (Page 30) is disabled, street names and icons become visible again. Tap Lock to re-enable Lock-to-Position and have the labels and icons disappear again.

## 5.2.5 Textured Polygons

Enable textured polygons, and have rivers, lakes, forests and other large objects displayed in a more realistic and attractive way on the map.

Disabling it will lead to uniform areas but better performance for old PNA devices with a slow processor. See Page 22.

# 5.3 Sound settings

Settings on this page determine the way GNS sounds.

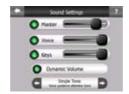

### 5.3.1 Master sound volume/switch

The loudness of GNS is independent of your PNA settings. When you run GNS, the position of this fader determines the device volume level. When you exit the program, the device settings return.

The position of this fader determines the device volume level.

The left part of this control works as a mute button. Tap to mute all GNS sounds.

This works in tandem with the Mute button (Page 34) on the map screens. Switching one of them will change the status of the other.

# 5.3.2 Voice guidance volume/switch

The switch on the left can turn on or mute GNS's audible guidance. When turned on, the slider on the right will adjust the loudness of voice prompts. In its leftmost position the voice guidance is suppressed, in its rightmost position the master volume applies.

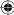

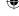

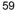

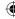

# 5.3.3 Key sound volume/switch

The switch on the left can turn the key sounds on or off. Key sounds are audible confirmations of either pressing hardware buttons or tapping the touch screen. When key sounds are turned on, the slider on the right will adjust their loudness. In its leftmost position the key sounds are suppressed, in its rightmost position they are played at the master volume level.

Note: The sound effects of GNS are context sensitive. They will be different if, for example you open or close a window, or you enable or disable a setting. They will even let you know if you have entered enough letters of a street name to have a short list of matching streets on the screen.

# 5.3.4 Dynamic Volume

When driving at high speed, the noise in the car may be too loud to clearly understand the voice guidance messages and to perceive the key sounds. Using Dynamic Volume you can instruct GNS to increase the volume when your speed exceeds a certain minimum, and reach its highest volume (determined by the Master volume slider in Sound settings) at the given maximum speed.

Tap the Dynamic Volume button to turn on the feature. This will also open the screen where you can set the minimum and maximum speeds.

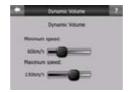

## 5.3.5 Attention Tone

If this is set to Disabled, the voice guidance will sound without a preceding attention tone. Setting it to Single Tone will initiate a single attention tone before the instructions, while Double Tone will use a double tone.

Note: The Mute function (Page 34) accessible from the map screens overrides the settings on this screen. When GNS is muted, all sounds disappear. These settings will not be changed; only the output will be muted temporarily.

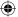

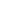

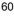

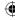

# 5.4 Route parameter settings

This is a very important page. Settings here determine how routes will be calculated. This screen is directly accessible from the Route Information screen (Page 38).

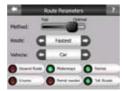

## 5.4.1 Method

Use the handle to set the speed of the route calculation. In the leftmost position the route may not be optimal but the calculation will be very fast. Sliding it to the right will result in more accurate routing in an increased amount of time.

Note: Since GNS calculates routes very quickly, the position of this slide is only used for long routes. Short routes are always calculated to give you the optimal result independent of the slider.

### 5.4.2 Route

Here you can choose from three different route types.

## 5.4.2.1 Shortest

Choosing Shortest will result in a route that has the smallest total distance of all possible routes between the given points. This is usually preferred by pedestrians, cyclists or slow vehicles.

### 5.4.2.2 Fastest

Choosing Fastest will result in the quickest possible route, given that you can travel at or near the speed limits on all included roads. This is usually preferred for fast and normal cars.

### 5.4.2.3 Economical

This setting is a wise combination of the previous two. Although basically going for the fastest solution, if there is another route taking a bit more time but a lot less distance compared to the fastest one, GNS will choose this one instead to save fuel.

### 5.4.3 Vehicle

You can set the type of the vehicle that you will use to navigate the route. Based upon this setting, some of the road types will be excluded from the route (e.g.

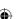

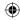

motorways for pedestrians), or some of the restrictions may not be taken into account (e.g. emergency vehicles have no restrictions). Available values:

- Car
- Taxi
- Bus
- Lorry
- Emergency
- Bicycle
- Pedestrian

## 5.4.4 Road types to include/exclude

To let the route fit your needs you can also set which road types are to be considered for or to be excluded from the route if possible.

When a road type is selected, its lamp is green, if not, it turns red and is crossed-out as already described in Page 11.

Note: Excluding a route is a preference. It does not necessarily mean total prohibition. If your destination can only be accessed using some of the excluded road types, GNS will use them but only as much as necessary. In this case a warning icon will be shown on the Route Information screen (Page 38), and the road not matching your preference will be displayed in alternate colour on the map.

### 5.4.4.1 Unpaved Roads

Unpaved roads are excluded by default, as they can be in a bad condition and you usually cannot reach the speed limit on them.

### 5.4.4.2 Motorways

When driving a slow car or towing another vehicle, you may prefer not to take motorways.

### **5.4.4.3 Ferries**

The accessibility of temporary ferries is not necessarily included in the map data. Furthermore you may need to pay fare, so you may consider disabling them from the preset enabled status.

#### 5.4.4.4 U-turns

Although displayed amongst road types, this is a type of action. Most drivers prefer to replace them with a few normal left and/or right turns in the next few junctions, so it is disabled by default.

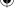

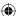

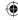

Turning back on dual carriageways is not considered as a u-turn.

Note: If you are not totally against u-turns, leave them on here, and add a certain penalty (equivalent extra distance to travel) in Advanced settings Route options (Page 70).

Note: Via points are handled as stopovers with regards to u-turns. It means disabling u-turns on this page will avoid u-turns during the entire route if possible, but when reaching a via point, the following part of the route may be planned starting in the opposite direction.

### 5.4.4.5 Permit needed

To use some roads or enter some areas you may need special permit or permission from the owners. These roads are excluded from your routes by default. Use this switch if your vehicle is authorised to enter.

### 5.4.4.6 Toll Roads

Toll roads are included in your routes by default. If you wish to travel more to avoid paying a toll, disabling them will make GNS plan the best toll-free route for you.

Note: You have a few more ways to influence routing and route recalculation in Advanced settings Route options (Page 69).

# 5.5 Language & Units

Here you can set the languages, measurement units, and date and time formats used by GNS.

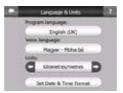

### 5.5.1 Program language

This button displays the current written language of the program. By tapping the button you can select from a list of available languages. GNS will have to be restarted if you change this setting. GNS will ask for confirmation before it restarts.

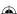

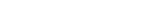

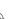

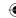

# 5.5.2 Voice language

This button shows the current language of the voice guidance. By tapping the button you can select from a list of available languages and speakers. Tap any of these to hear a sample voice prompt. Just tap OK when you have selected the new spoken language.

### 5.5.3 Units

You can set the distance units to be used by the program. GNS may not support all of the listed units in some voice guidance languages. If you select a measurement unit that is not supported by the chosen voice guidance language, you will see a red warning message under the selector.

### 5.5.4 Set Date & Time Format

You can set the date and time format displayed by GNS. Various international formats are available.

You can also set the time zone you are currently in.

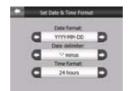

# 5.6 Advanced settings

These screens let you set a large number of different advanced settings and initiate some special functions. These settings and functions are divided into groups.

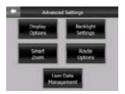

Tap on any button to set the corresponding parameters. They all open new windows where you can make your desired changes.

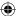

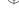

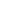

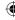

# 5.6.1 Display options

These settings determine how GNS displays different content elements or how it presents the screens.

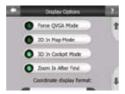

### 5.6.1.1 2D in Map mode (and North-up orientation)

The normal use of the Map mode is to browse the map and look for different places on it. It is usually done in a top down view having north towards the top of the map. By default GNS uses the same look for the map in both Map and Cockpit modes. Use this switch to instruct GNS to always open the Map mode in 2D with North-up orientation for map browsing purposes.

Note: You will still have the possibility to rotate and tilt the map, but the map will return to 2D mode whenever Map mode is started.

## 5.6.1.2 3D in Cockpit mode (and track-up orientation)

The normal use of the Cockpit mode is cruising or navigating, when the road lying in front of the driver is the most important part of the map. It is usually done in a 3D view with the current direction towards the top of the map. By default GNS uses the same look of the map in both Map and Cockpit modes.

Use this switch to instruct GNS to always open the Cockpit mode in 3D with Track-up orientation (automatic map rotation) for driving purposes.

Note: You will still have the possibility to switch the map to 2D view or north-up orientation, but the map will return to 3D mode with map rotation whenever Cockpit mode is started.

### 5.6.1.3 Zoom in after find

When this switch is turned off, GNS will centre the map to the location selected in Find but will not change the zoom level. If you turn this switch on, GNS will also zoom in to the selected point.

The zoom level in this case depends on the type of object you have searched for. For example in the case of a city search, the zoom level will show you the whole settlement or at least a significant part of it around its centre. Selecting a POI, a junction or an exact address will give you a closer look with only a few streets on the display.

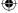

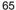

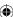

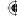

# 5.6.1.4 Coordinate display format

Positions are sometimes displayed with their addresses, and sometimes with their coordinates. This setting lets you choose between displaying coordinates in degrees (dd.dddddd); degrees and minutes (dd mm.mmm); or degrees, minutes and seconds (dd mm ss.s).

Note: the coordinate display mode is independent from the coordinate input in Find menu. You can use all three formats freely on the coordinate input screen.

## 5.6.1.5 Cockpit screen layout

There are three route data fields at the bottom of the portrait Cockpit screen, or on the left of the landscape Cockpit screen.

There are three route data fields at the bottom of the Cockpit screen.

There are three route data fields on the left of the Cockpit screen.

Their content is fixed in Cruise mode (when there is no active route), but for Navigation mode you can change their content on this screen. The available values are listed here: Page 36.

# 5.6.2 Backlight settings

## 5.7 Screen settings

Here you can set how the display backlight behaves when using GNS. These settings are independent of the settings of the other applications of Car Point PND.

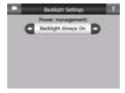

# 5.7.1.1 Power management

## 5.7.2 Power management

At the top of the screen you can set how the backlight will behave when the screen has not been touched for a while.

### Backlight always on

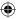

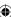

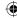

You can choose to have the lights always on.

### Use device settings

You can preserve the PNA device settings (previously set in the operating system at Start/Settings/Backlight).

## **Smart powersave**

You can also initiate this special feature of GNS. When running on battery Smart Powersave will light up the screen only when you press or tap a button, or if GNS has something to show you. After a few seconds the light level decreases, and after another few seconds the backlight turns off. This helps you achieve a longer battery life

## 5.7.2.1 Brightness

# 5.7.3 Brightness

With this switch you can instruct GNS to use the original settings of the PNA device (previously set in the operating system at Start/Settings/Backlight), or you can set the backlight level separately for both daylight and night modes, thus enhancing the effect of the night colour scheme.

### 5.7.4 Smart Zoom

Smart zoom is a lot more than just a usual automatic zoom.

While navigating a route: when approaching a turn, it will zoom in and raise the view angle to let you easily recognise your manoeuvre at the next junction. If the next turn is at a distance, it will zoom out and lower the view angle to be flat in order to let you see the road in front of you, or it can even switch to an Overview mode to let you follow your position on the map.

**While cruising:** if there is no active route and you are just driving, Smart Zoom will zoom in if you drive slowly and zoom out to the limit set here when you drive at high speed.

These automatic features can be set up on this screen.

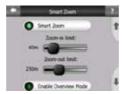

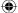

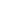

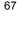

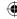

### 5.7.4.1 Smart Zoom settings

You can set how close Smart Zoom can zoom in when approaching the next turn (Zoom-in limit), and the maximum zoom level to zoom out when the next turn is further away (Zoom-out limit). The default values are set to be optimal in most cases.

### 5.7.4.2 Enable Overview mode

You can configure how the Overview mode is triggered when the next turn is at a distance.

The Route event distance will determine when GNS switches to the Overview or back to the Navigation view.

The Overview zoom level will determine the fixed zoom level of the map in both automatic and manually selected (by the Map orientation icon – see here: Page 32) Overview modes. You can change the zoom level manually at any time (the Lock button will not be displayed), but when you enter the Overview mode again, the zoom level will be reset to this value.

You can also move the map in Overview mode. Then the Lock button will appear, and when pushed, it will move the map to have your current position in the middle again.

On the other hand you are not allowed to rotate the map in Overview mode. This mode is a strictly north-up orientated mode.

Note: when this automatic feature is disabled, you can still enable the Overview mode manually as described here: Page 32.

### 5.7.4.3 Restore Lock-to-Position and Smart Zoom

As described at the hardware buttons and the map screen functions, you can move, rotate, tilt and zoom the map during navigation. In these cases a Lock icon (Page 30) appears on the screen.

As already mentioned, you can move, tilt and zoom the map during navigation. In these cases a Lock icon (Page 30) appears on the screen.

When you tilt or zoom the map, that part of Smart Zoom is automatically deactivated, the map will still follow your position, but will not change the view parameter you have modified. You can return to the full Smart Zoom mode by tapping the Lock button

If you move the map, all parts of Smart Zoom become deactivated, and the view freezes. Tapping the Lock button makes GNS follow your position again (Lock-to-Position) and also re-enables Smart Zoom.

You can make GNS push the Lock button for you automatically after a few seconds of inactivity.

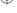

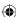

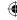

### **Restore Lock-to-Position**

Turn this switch on if you want GNS to return to your current GPS position after you have moved the map during navigation. This is useful if you have moved the map accidentally, or if you have moved it to quickly check something near your route.

After a certain timeout set below, the Lock button disappears, and the map immediately jumps back to show your current position.

### **Restore Smart Zoom**

Use this switch if you want GNS to re-enable Smart Zoom after zooming or tilting the map during navigation. This is useful if you have changed the view accidentally, or you modified it to quickly check something near your route.

After a certain timeout set below, the Lock button disappears, then Smart Zoom changes the view back for navigation. Unlike with Restore Lock-to-Position, the view changes smoothly.

Note: Smart Zoom can only be re-enabled when it is activated at the top of this page. With Smart Zoom turned off, neither does the Lock button appear, nor will the view return to its previous state if you zoom or tilt the map.

## Delay before restoring

You can set the timeout for both Restore Lock-to-Position and Restore Smart Zoom here. Shorter delays are best if you tend to accidentally change the map display, but you may prefer a longer delay if you often look for things around your position while driving.

Remember to only look at the display if it is absolutely safe to do so.

Note: If you push the Lock button before the automatic Lock comes into effect, Smart Zoom and Lock-to-Position will be re-enabled instantly.

## 5.7.5 Route options

You can set the basic route parameters on the Route Parameters settings screen described in Page 61. On this screen you have some more ways to influence route planning and route recalculation.

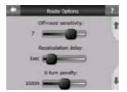

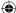

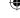

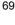

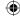

## 5.7.5.1 Off-route sensitivity and Recalculation delay

Depending on the quality of your GPS device, the GPS antenna location in the car and the environment you are driving in, route recalculation can behave differently. GNS may think you have departed the proposed route and perform a recalculation even if you have not done so.

When the GPS reception is poor (e.g. driving in an urban environment with a low sensitivity GPS), occasional wandering (called position fluctuation) of the calculated GPS position is likely. Although GNS employs a sophisticated Lock-on-Road system that will mostly suppress these position errors by aligning your position to the recommended route and the road network of the map, sometimes the errors are too large to correct.

To reduce the effect of large errors, you can increase the recalculation tolerance two ways.

## Off-route sensitivity

This is a range of relative values from 0 to 10, telling GNS how far the GPS position should be from the recommended route before the program decides to recalculate. Lower values make GNS insensitive to position errors; higher values will result in quicker reactions.

## Recalculation delay

This is a setting that helps suppress the effects of position fluctuation. With a few seconds delay in recalculation even large position jumps can be survived without a need for route recalculation.

### 5.7.5.2 U-turn penalty

You can fine-tune the way GNS takes U-turns into account when planning a route. You can tell GNS how much extra distance you would travel to avoid a U-turn.

Note: This value is taken into account only if U-turns are enabled in Route Parameters (Page 62).

# 5.7.5.3 Cross-border planning

By default GNS plans routes using the border crossing points. However, if you live near the border, you can disable border crossing with this switch to remain within one country.

## 5.7.5.4 Keep position on road (Lock-on-Road)

GNS is normally used for vehicle navigation, therefore Lock-on-Road will display the position arrow precisely over roads, seamlessly correcting small GPS errors. For pedestrian use you may consider disabling Lock-on-Road to make GNS always show your exact position.

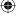

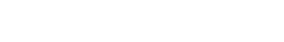

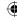

Note: By turning off Lock-on-Road you also turn off the GPS position error filtering. The position shown on the map will be subject to all position errors and position fluctuations.

## 5.7.6 User data management

Everything that was saved (pins, My POIs, Favourites, track logs etc.) or modified (Settings, History lists) since GNS was installed is stored in a user database located in the internal memory of the Car Point PND. Here you have options to save, restore or reset the database or parts of it.

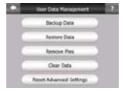

## 5.7.6.1 Backup Data

You can make a safe copy of the whole user database on the memory card.

Tap this button to copy all user data and settings on the memory card. The backup is always created with the same file name; so backing up data will always overwrite previous backups.

Tip: If you wish to keep more versions of the user database, or you wish to save one particular state (e.g. saved POIs and track logs of your holiday), look for the backup file on the SD card, rename it, or save it to your PC.

Tip: If you move to another PNA, and you wish to keep your data and settings, make a backup, remove the card, insert it into the other PNA, then return to this Settings page, and push the Restore Data button as described in the next section. GNS will then restart, and all your previous POIs, track logs, settings, city and find history lists will also appear on the new PNA.

### 5.7.6.2 Restore Data

If you have accidentally deleted things, or you have created a number of temporary items and you do not wish to delete them one by one, you can tap this button to restore the state of GNS to the latest backup.

By tapping this button you will lose all of the changes made since the time of the latest backup. GNS will warn you about this before overwriting the current database with the backup.

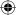

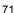

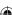

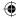

### 5.7.6.3 Remove Pins

Normally Pins can be deleted one by one. Since they are shown at all zoom levels, and you may end up having too many of them, this button lets you delete all of them together. GNS will warn you that you are about to lose all your Pins.

# 5.7.6.4 Clear Data

This button will delete all user data. It is a reset to factory settings. Tapping this button means you lose all your saved data and customised settings. GNS will warn you about this.

## 5.7.6.5 Reset Advanced Settings

There are a multitude of Advanced settings in GNS. Some changes may cause GNS to behave in an unsatisfying manner. Tap this button to restore the default settings.

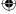

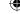

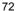

# •

# 6 Find

One of the most frequently used functions of GNS is selecting the destination. Once you have the destination, you can start navigating. Getting to this point should be as fast as possible. GNS provides you with a versatile search engine designed to find your chosen destination after only a few taps on the screen.

Note: If you select a location in any part of the Find system, you will normally drop back to the map screen, where you will have several possible actions (set as start, set as destination, add as via, continue route with, mark with a pin, or add as a POI item). However, if you enter the Find system using the Find & GO button, GNS will immediately put you into Cockpit mode and start navigation.

# 6.1 Find & GO (Main menu)

As just mentioned, the fastest way to find your destination and start navigating is to tap Find & GO in the Main menu (Page 15). This will put you on the Find screen, and as soon as you pick a destination, GNS will immediately show the Cockpit screen and start navigation. This means that if you plan your route to one of your Favourite destinations, you only need two taps to start navigating.

# 6.2 Selection by tapping the map

It is also very easy to set your destination using the map. Just browse to your desired destination on the map, tap it, and the Cursor menu with the possible actions will then open automatically.

Note: When appearing automatically, the Cursor menu remains open for a few seconds only. If you decide not to choose any of the actions listed, the menu closes automatically. When you open it manually, it will remain until you close it or switch to another screen.

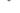

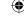

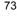

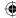

Tip: If you want the selected point shown in the centre of the map, close and reopen the menu or wait until it closes and open it again. By opening the Cursor menu manually, the map will be moved to have the selected location in the centre.

# 6.3 Using the Find menu

The Find menu is accessible by the Find & GO button at the Main menu (Page 15) or by the Menu buttons of the map screens (Page 32). The Find menu gives you various possibilities for selecting a location.

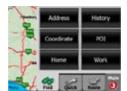

# 6.3.1 Find an Address, Street, Intersection or City

Searching for a city, a street, an intersection, or an exact address can all be done in the Find Address module. If you know at least a part of the address, this is the quickest way to find the location.

The following illustration shows the structure of the address-search module. There are five levels (Country, State, City, Street and Address). The state level appears only in case of some countries (e.g. Australia, USA). The list of recent cities and states is the entry point of the module. The green rectangles are the exits. You can complete your search by selecting the centre of a settlement, the midpoint of a street, an intersection of two roads, or an exact address.

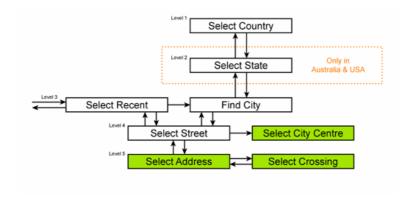

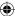

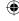

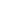

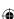

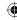

You enter the module at Level 3. From this point you can go forward (down) to give the name of the street, then the house number or intersection, or backward (up) to change the city, state or country to search.

# 6.3.1.1 Selecting the city, state and country to search in

The first screen of the address-search module is the list of recently used cities (and states in Australia). The first line of the list is always the city you are in or near to.

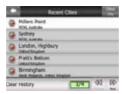

Should the settlement you are looking for appear on the list, just tap it and you will immediately jump to the Street Name Input screen with the selected city name or postcode shown at the top of the screen. If the desired settlement is not displayed, use the arrows in the bottom right corner to see more of this list.

Tip: If during navigation you need to know the name of the city or the country you are currently in, just start Find/Address and read the first line of the list. This function leads to a reliable result only if GPS position is available, and you have not disabled Lock-to-Position by moving the map.

If you find that the list of recently used cities contains settlements you will not visit in the near future, you can choose to empty the list by the Clear button in the bottom left corner.

### Selecting a new settlement to search in

If you are looking for a city or town (or state) you cannot find on the list, tap Other City in the top right corner. This will take you to the city name or postcode input screen, where you can select the desired city by entering a few letters of its name or some digits of its postcode, then select from the list of results automatically given by the program if the matching items can be displayed on one page, or displayed on more pages if you tap Done after entering some letters.

Note: Postcodes may not be available for the selected country. In this case you need to enter the name of the settlement.

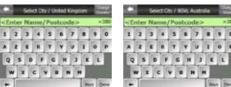

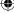

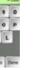

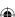

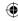

You can accomplish this by using an alphabetic input screen (either an ABC- or a QWERTY-type). You only need to enter the first few letters, as the program only searches among the settlements that exist in the given state or country. If the name of the settlement is of more than one word, the searched pattern can be any or the combination of those. You can search for multiple partial words by inserting space characters in the pattern. For example Key West in Florida will be found if you enter 'Ke W' or even 'We K' (any word order will do).

You do not need to enter accents when searching for a destination. Type only the base letters (the letter most similar to the accented one) and GNS will search for all their combinations in the database (e.g. for the Canadian town 'Déléage' you only need to type 'Deleage', and the rest is done by the program).

As you start typing, GNS will calculate the number of settlements matching your pattern(s). This number is shown at the right end of the input line. If all the matching city names can fit on one screen, the sound played when hitting the key will be different, and GNS will show you all the results in a list. You can select the one you are looking for by tapping the appropriate list item.

Note: When more than 300 matching items (a list of more than 60 pages) exist for the entered pattern(s), GNS stops searching, and displays '>300' at the right end of the input line. Enter more letters to narrow the list.

Note: When the name of the settlement contains a character that is not available on the keyboard (e.g. apostrophe or dash), GNS considers it a space that splits the word. That is why you can search for 'Alleyn-Et-Cawood' with all the following search criteria: 'A E C'. 'Et A'. or 'Al Ca'.

Tip: If you have finished entering the street name and the matching names are still on more than one page, just tap Done, and select your desired settlement from the list. Turn the pages with the arrow buttons in the bottom right corner.

Tip: In case you are looking for a city name that has more than one word, you can reduce the list of matches faster if you enter a few letters from each word.

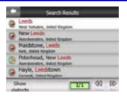

Note: If any of the settlements listed has named suburbs or numbered districts that also appear separately in the map, a Show districts button will appear in the bottom left corner. Tap this button to list the suburbs together with the main settlements. Now the button turns to Hide districts, and tapping it will return to the original, shorter result list.

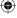

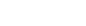

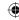

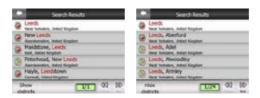

Once you have selected the city, you can continue by entering the street name as described here: Page 78.

## Changing the state (Australia, USA, etc.)

Some of the maps contain state information. If the settlement you are looking for is in a different state, tap Other City then Change State from the list of recently used cities, then select the appropriate state. Should you wish to search for an address in the whole country, just tap "All states" at the beginning of the list.

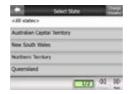

When the state is selected, you need to select a settlement by entering a part of its name or postcode, then selecting from the list of available matching items as described before.

Note: In Australia you can skip this part by tapping Done before entering any letters. This way you can search for a street name in the whole state. In other countries this step is compulsory. If you press Done before entering any letters, the list of settlements will appear in alphabetical order.

# Changing the country

If your destination is in another country, tap the Change Country button in the top right corner of the state selection screen (Australia, USA, etc.), or the city selection screen, and select the country from the list.

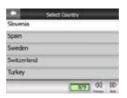

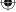

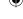

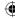

### 6.3.1.2 Selecting a street or the centre of the settlement

Once the settlement (or state in Australia) is selected, you can continue by specifying the street you are looking for.

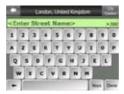

## Selecting the centre of the settlement

If you wish to navigate to the settlement displayed in the top centre of the screen, just tap Done before entering any letters. The search result will be the centre point of the city (where its name is displayed on the map).

Note: This point is not the geometrical centre but an arbitrarily selected point chosen by the creators of the map, usually the most important intersection in case of a small town or village, and for larger cities an important intersection in the city centre.

## Selecting a street

If you are looking for an address or an intersection within the selected settlement (shown at the top of the page), you need to first enter the street name you are looking for.

Tip: If you are looking for an intersection, choose the street that has a rare or unusual name first. This way you need to enter fewer letters to get the list of results. You may also choose the shorter of the two streets first. This way it will be faster to choose the second one from the list of crossing streets after the first street has been selected.

Tip: You can search for both the type and the name of a road. If you have the same name appear as Street, Avenue, Boulevard, Road, Place and Court, you can get the result faster by giving the first letter of this, too. For example searching for 'Pi A' will result in Pine Avenue skipping all Pine Streets and Pine Roads.

Tip: Should the name of the street be a prefix for several other street names, just enter the whole name, press Done, and the exact match will be the first in the list. This way you can easily find even very short street names.

As soon as you select a street, you are automatically taken to the House Number Input screen (Page 78).

### 6.3.1.3 Selecting a house number or the midpoint of the street

Once the country, the city and the street name are selected, you are asked to give the house number using the numeric keypad. The range of available house numbers for the chosen street is shown in the input field before you begin entering the figures.

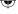

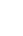

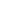

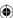

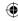

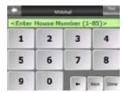

Enter the number, tap Done, and GNS will show you the selected location on the map (or will start navigating immediately if you have selected Find & GO at the Main menu).

Note: House numbers may not be available on the map of your region. Ask your local dealer for details.

Tip: If you do not know the house number, just press Done, and the midpoint of the street will be used as the selected location.

### 6.3.1.4 How to select an intersection instead of a house number

If you do not know the house number or it is easier to pinpoint the location with an intersection, press the Find intersection button in the top right corner and select the desired street name from the list of available intersections of the previously selected street (displayed in the top centre of the screen). The crossing of the two streets will be the selected point.

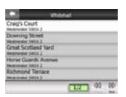

# 6.3.1.5 An example for a full address search

This is an example for the most complex address search, finding an address from abroad. In this example your current position is not in France, and you are looking for an address in Paris, France, the address '17 rue d'Uzès'. The following steps shall be taken after entering the Find Address section:

- You see the list of recently used cities. Paris does not appear in the list.
- Tap Other City in the top right corner.
- Since you are in Europe, there is no state level between cities and countries, so tap Change Country in the top right corner to change the country.
- Tap France in the list.
- Now select the city in France. Enter 'Paris' using the virtual keyboard.

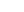

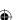

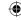

- As several settlements have Paris in their name, the list of cities is not shown automatically. Tap Done to get the list of settlements containing 'Paris'.
- The first settlement in the list is Paris, as it is the exact match. Tap it.
- · Now you need to enter the name of the street.
- You need not enter accents, the apostrophe, and you can enter more of the words in any order separated by spaces. Enter 'R D Uz', 'D Uz', 'Uz', and 'rue d'Uzès' automatically appears; or enter 'R D U', 'U R D', 'Ru U', and tap Done to get the list of matching street names.
- Either way you get the list, tap 'rue d'Uzès' to select the street.
- Now you see the numeric keypad, where you need to enter '17' and tap Done to finish the process: '17 rue d'Uzès, Paris, France' is selected.

# 6.3.2 Find in History

If you have used Find before, or saved map points as POIs, marked points with a pin, or picked and used points of the map before, they all appear in the History list.

This list is ordered by the time the points were last used. The most recently used locations are always at the beginning of the list.

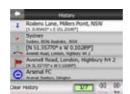

Just pick any of the recent locations as your destination. Here you have no possibility to reorder the list or filter it by name, but the Next and Previous buttons let you browse through the complete list to find your preferred point.

Tip: If you will need a location later but you do not want to save it as a POI, just mark it with a pin, and remember its colour to find it easily in the History list.

### 6.3.3 Find Coordinates

GNS also lets you enter your destination by map coordinates. The coordinates need to be in latitude/longitude format and, based on the WGS84 earth model (the one used by most GPS devices).

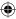

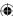

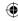

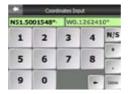

When you enter this page, the coordinates of the current GPS position (or the selected map point, the Cursor, if Lock-to-Position is inactive) are shown at the top of the display.

The coordinates are always shown in the format configured in Advanced settingsDisplay options (Page 66), but you can enter the coordinates in any of the three formats. You can even enter the latitude and longitude in different formats.

Entering a latitude/longitude pair is easy. The left field contains the latitude. It starts with an 'N' (North) or 'S' (South) letter. This tells GNS whether the point is in the

Northern or the Southern hemisphere. Use the hemisphere. Enter numbers for the latitude. Use the decimal point if the degrees,

minutes or seconds are not integers. Use the | 10 | / 10 | / 10 | button (the label depends on the current cursor position inside the latitude) to start entering minutes after degrees or seconds after minutes.

When finished, tap the longitude on the right, and enter it as you did latitude. This time the hemisphere-changing button tells GNS whether the point is located East or West from the meridian crossing Greenwich, UK.

Once you have entered both numbers, press Done to make the selection.

Tip: The quickest way to tell the coordinates of a point is to select it by tapping on the map or by using Find, and then come to this page and read the coordinates.

Tip: If you need to reformat coordinates to the format selected in GNS (Page 66), enter the coordinates in the format you have, press Done to show it in the map, then come back here to see the same location in the chosen coordinate display format.

#### 6.3.4 Find a POI

You can select your destination from the thousands of POIs included with GNS or from the ones you have previously created. This screen helps you find the one you are looking for. POI items are categorised to let you locate them more easily. On this screen you can see the first page of the top level POI categories. There are three levels altogether.

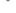

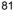

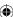

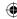

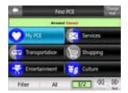

The search will be carried out around a certain reference point. Always look at the current reference point shown in the green field above the POI category buttons and confirm that it matches what you want. To change the reference, tap the Change ref. button in the top right corner.

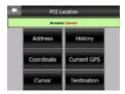

Once you tap the Change ref. button, you are presented with these choices:

- Address: you can specify an address to be searched around, or a settlement to search in. The centre of this settlement will be used as the reference point.
- History: the reference for the search can be selected from the History list.
- Coordinates: you can specify a latitude/longitude pair to be the centre of the search.
- GPS Position: the search will be carried out around the current location given by the GPS if it is available. If no GPS position is available, the last known GPS position (grey arrow on the map) will be used.
- Cursor: the search will be carried out around the previously selected map point.
- Destination: the search will be carried out around the destination of your current route.

The current selection is always shown in the green field at the top of the page.

Note: The default reference point for POI search is the current GPS position, if it is available, or the Cursor, when there is no reliable GPS position.

Once you have set the reference point, you have the following options on the Find POI screen:

 Search in POI subgroups: highlight one of the POI groups by tapping or using the direction buttons, then press Enter or tap it again to see the list of subgroups.
 Using the same action you can move deeper into subgroups.

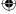

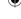

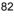

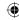

- Filter from all the POIs of that level: tapping the Filter button will bring up a text input screen to let you narrow the list of POIs. If you tap Filter in the list of subgroups, you will only search in the group you are already in.
- See all POIs of the current group in a list: tapping the All button opens the list
  of all points in the group or subgroup you are already in. Use the Next and
  Previous buttons to browse through the list.

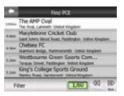

Search results are ordered by their distance from the given reference point (nearest first).

Note: In the case of POI items that you have created, you can also see the results in alphabetical order. Push the button with the label ABC that appears between Filter and the page number.

Once the desired POI item is selected, GNS will show its details.

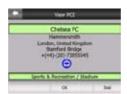

Tapping OK will return to the map with the selected POI in the centre (or starts navigating to it if Find & GO was selected). Tapping the arrow in the top left corner returns to the search results.

Tip: If you want to find the nearest POIs, or if you are close to one of them but do not know exactly where it is or what its name is, tap the All button on the very first screen of POI search, and get a list of the nearest POIs. Use the Next button in the bottom right corner to turn the page if you cannot see the desired place on the first page of the list.

Tip: If your Car Point PND is connected to a mobile phone as a handsfree device, a new 'Dial' icon appears in the bottom right corner. Tap this icon, and Mio DigiWalker will call up the phone number displayed for this POI.

#### 6.3.5 Find one of the Favourites (Home/Work)

If you have already set up your favourite destinations in General settings (Page 55), you can select either of them by simply tapping the button with the name on it.

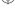

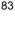

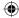

Using the Find & GO function at the Main menu it is only two taps to start navigating to one of your Favourites.

Note: If you try to access a favourite destination that you have not yet set up, GNS will lead you to the setup page.

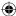

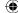

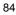

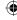

### 7 Troubleshooting guide

Thank you again for purchasing our product. We hope you will enjoy every minute of using it. However you may face difficulties before you get really accustomed to GNS. In such cases, please, refer to this table of frequently encountered problematic situations.

## I cannot find the blue(yellow when using night colours)arrow that would show my location. Navigation does not start.

Check the GPS status icon on the Main menu screen (Page 15), any of the map screens (Page 33) or the GPS Data screen (Page 16). Either the connection to your GPS receiver is broken, or the GPS cannot determine your position. Reconnect your GPS, or move out of cover to get a position fix.

## The GPS is connected, sending valid position data, yet I cannot see the blue(yellow when using night colours) arrow that would show my position.

You should see a large semi-transparent 'Lock' icon (Page 30) on the screen. Tap this to re-enable the Lock-to-Position feature that moves the map back to your actual location.

## The blue(yellow when using night colours) arrow shows my location, but I cannot see the route (green or red line), and no voice instructions are announced.

It is likely that you have no active route. Check the upper left corner of the Cockpit screen (Page 29) if you can see the indication for the next turn or not. If this field is blank, you have no route planned, so you need to create one first. It is a common mistake to find a destination, show it on the map, but forget to tap the 'Route To' button in the Cursor menu (Page 34) to create the route. Be sure to follow these steps, or always plan your routes with the 'Find & GO' button (Page 73) that will ensure your route is calculated automatically as soon as the destination has been selected.

### I cannot see the Lock button on the screen, yet the map is not rotated during driving.

Look for a small, red 'N' letter on the compass icon (Page 32) or an aeroplane icon instead of it. It is likely that you had initiated the North-up map orientation or the Overview mode unintentionally. Tap this icon to revert to Track-up mode with automatic map rotation. Sometimes the operating system disables the autorun feature. The best you can do is to soft reset\* your PNA. That should restore autorun functionality. If you choose not to initiate a reset, please look for the GNS 2006 strip

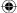

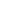

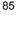

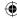

on the Today screen, or the GNS icon in the Start/Programs section of the operating system to run GNS manually. You will still be able to exit GNS by removing the card.

# Creating a multi-point route I have tapped the 'Route To' button once for each destination but only the last one appears in the list, all previous points have disappeared.

The 'Route To' button is for starting a new route only. For a single route you tap this when the destination is selected. Multi-point routes can be created after you have established a single route. Add points to the single route by using the 'Add Via' and 'Continue' buttons. Applying 'Route To' again will delete the whole route. In your case only single routes existed before, so they were deleted without a warning message. If you already have a multi-point route, GNS warns you before deleting the whole route. Sometimes the operating system disables the autorun feature. The best you can do is to soft reset\* your PNA . That should restore autorun functionality. If you choose not to initiate a reset, please look for the GNS 2006 strip on the Today screen, or the GNS icon in the Start/Programs section of the operating system to run GNS manually. You will still be able to exit GNS by removing the card.

### The speaker icon shows GNS is not muted yet I hear no voice guidance.

The muting available from both map screens is just a quick silencer that cancels the sound output. Voice guidance and key sounds need to be enabled and volume must be set at the Sound Settings screen (Page 59).

## I enabled the speed warning as soon as I bought the product but I have just been fined for speeding because GNS failed to warn me.

For an accurate speed warning the actual speed limits of each street and road must be present correctly on the map. This is a relatively new feature of digital maps, so it may not be available in some countries, and its accuracy still has much room for improvement (ask your local dealer for the details in your region). This feature can help you in several cases but it cannot be considered as serious speed control. That is why it can be turned on and off separately from the reliable voice guidance (Page 55). Sometimes the operating system disables the autorun feature. The best you can do is to soft reset\* your PNA. That should restore autorun functionality. If you choose not to initiate a reset, please look for the GNS 2006 strip on the Today screen, or the GNS icon in the Start/Programs section of the operating system to run GNS manually. You will still be able to exit GNS by removing the card.

## I would like to create a new POI during navigation (Cockpit screen) but there is no Add POI button in the Cursor menu.

For driving safety reasons the Add POI function is only available on the Map screen. Mark the point with a Pin, and save it as a POI later, when you reach your destination. If you are not driving, just press the 4th hardware button to switch to Map mode, where the Add POI button is available. Sometimes the operating system disables the autorun feature. The best you can do is to soft reset\* your PNA . That should restore autorun functionality. If you choose not to initiate a reset, please look for the GNS 2006 strip on the Today screen, or the GNS icon in the Start/Programs section of the operating system to run GNS manually. You will still be able to exit GNS by removing the card.

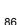

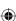

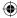

I would like to create a new POI but there are others near its location, and the new menu point (POI) opens the list of POI instead of creating a new one.

Look for the New button in the bottom left corner of the newly opened list. Using that button you can add your new POI as if it was opened from the Cursor menu. Sometimes the operating system disables the autorun feature. The best you can do is to soft reset\* your PNA . That should restore autorun functionality. If you choose not to initiate a reset, please look for the GNS 2006 strip on the Today screen, or the GNS icon in the Start/Programs section of the operating system to run GNS manually. You will still be able to exit GNS by removing the card.

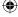

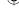

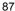

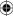

### 8 Glossary

The manual may contain many technical terms. Please look below for an explanation if you are unfamiliar with some of them.

**2D/3D GPS reception:** The GPS receiver uses satellite signals to calculate its (your) position. Depending on the current positions of the ever moving satellites in the sky, and the objects in your environment, the signal that your GPS device receives may be weaker or stronger. Your GPS needs strong signal from at least four satellites to give a three dimensional position including elevation. If fewer satellites are available, it may still be possible to calculate the position but the accuracy will be lower and the GPS device will not calculate elevation. This is called 2D reception. GNS shows the quality of reception on the Main menu (Page 15), the GPS Data screen (Page 18) and both map screens (Page 33). Note that 2D and 3D GPS receptions have nothing to do with the 2D and 3D display modes of the map. That is a way of representing the map on the screen independently from the GPS reception.

**Accuracy:** The difference between your real position and the one given by the GPS device is affected by several different factors. The GPS is capable of providing a guess of its current error based on the number of satellites it can receive a signal from, and their position in the sky. This information is shown in GNS on the GPS Data screen (Page 16). Lower numbers indicate better accuracy, where 1.0 is near-perfection. Use it as a general reference only. Note that several other factors affect the real accuracy, some of which the GPS is incapable of estimating (e.g. signal delay in the ionosphere, reflecting objects near the GPS device, etc.).

**Active route:** A route is an itinerary planned to reach your chosen destinations. A route is active when it is used for navigation. GNS has only one route at a time, and it is always active until you delete it, reach the final destination or exit GNS. When there is more than one destination to reach, the route is cut into different legs (from one via point to another). Only one of these legs can be active at one particular time. The rest of them are unused and shown in a different colour on the map.

**Automatic route planning (Autorouting):** You only need to set up your destination, and based on its map, the software will automatically figure out which roads you need to take, and the turns you need to make to get there. GNS will let you select multiple destinations, and customise some important routing parameters (Page 61).

**Automatic route recalculation:** If this function is enabled (Page 57), GNS recalculates your route if you deviate from it. When you miss a turn or avoid a roadblock, GNS waits for a few seconds to be sure you do not follow the route any more (you can fine-tune it in Advanced settings), then recalculates the route based upon your new position and heading.

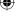

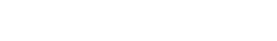

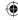

**Automatic day/night colours:** Based on the time and position given by the GPS device, GNS is able to calculate when the sun rises and sets at your current location on this particular day. Using that information GNS can change between the day and the night colour schemes a few minutes before sunrise and a few minutes after sunset (Page 55). As additional information to help your orientation, the sun is shown in the sky when you display the map in 3D mode with a low viewing angle, and the sun is near the horizon.

**Baud rate:** The speed of the communication between the GPS receiver and the PDA can be set in Bauds, representing the number of signal events per second. Usual values for GPS devices are 4800, 9600, 19200, 38400 and 57600. See also Page .

**Elevation:** When the GPS receiver can see at least four GPS satellites, it can determine its current position in three dimensions. In this case the elevation is calculated together with the latitude/longitude position. Note that some older GPS units may provide incorrect elevation data because they use a simple ellipsoidal earth model rather than a database that contains local sea levels. You should also be aware that the elevation value is generally less accurate (by at least a factor of 2) than the horizontal position. See also 2D/3D GPS Reception.

**ETA** (Estimated Time of Arrival): A frequently used expression in navigation. It represents the time when you will reach your destination based upon calculations using the remaining part of the route and available information of the roads used. This estimation can only be used as a general reference. It will not be able to take into account your future speed or the traffic delays. In GNS this value is shown as 'Estimated Arrival' on the Route Information screen (Page 40).

**ETE (Estimated Time Enroute):** Another frequently used expression in navigation. It represents the time needed to reach your destination based upon calculations using the remaining part of the route and available information of the roads used. This estimation can be used only as a general reference. It will not be able to take into account your future speed or the traffic delays. In GNS this value is shown as 'Time left' on the Route Information screen (Page 39).

**GPS:** Abbreviation of Global Positioning System. This system is operated by the DoD (the Department of Defense of the Unites States Government). It consists of 24 satellites orbiting Earth, and several ground stations to keep the satellites in sync. To calculate your position, your GPS device uses the signals received from those GPS satellites that are currently visible at your location. You can use this service free of charge.

Lock-on-Road: This function of GNS will always keep the blue (yellow at night) arrow representing your actual position on the nearest road. This automatic feature is necessary as the position given by the GPS receiver is not perfectly accurate. Under normal circumstances Lock-on-Road will eliminate the occasional position error. If the corridor of error is too large, your position may be shown over a different street on the map. You can only avoid that by using good quality GPS equipment positioned so that it has a direct view to as large a portion of the sky as possible. Normally Lock-on-Road is always active in GNS when GPS position is available. See

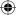

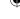

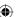

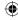

also in Page 23. However for pedestrian use it can be permanently turned off in Advanced settings (Page 70).

**Lock-on-Road:** This function of GNS will always keep the blue (yellow at night) arrow representing your actual position on the nearest road. This automatic feature is necessary as the position given by the GPS receiver is not perfectly accurate. Under normal circumstances Lock-on-Road will eliminate the occasional position error. If the corridor of error is too large, your position may be shown over a different street on the map. You can only avoid that by using good quality GPS equipment positioned so that it has a direct view to as large a portion of the sky as possible. Lock-on-Road is always active in GNS. See also Page 23.

**Lock-to-Position:** When GPS position is available, GNS will automatically keep moving the map to always have the blue (yellow at night) arrow, representing your actual position, on the screen. You can move the map to lose this position. Then the Lock button appears on the screen. Tapping it will re-enable Lock-to-Position. See also Page 30.

**Map Orientation:**GNS is able to rotate the map for your convenience. If you choose Track-up mode, the map will be rotated to look in the direction of your heading. Selecting North-up, the map remains oriented to have North toward the top. Use the left and right hardware buttons to turn your map in the direction you wish. This will immediately turn off the automatic rotation. A small compass in the top right section of the map screens (Page 32) will always show the current direction of the map. Map orientation should not be mixed up with Screen orientation.

**NMEA** (National Marine Electronics Association): This is the name of a communication protocol format. This association issues standards for interfacing marine electronic devices. One of their standards is NMEA-0183 that defines electrical signal requirements and a data transmission protocol for time and position data. This is today's standard for not only marine but also all other GPS devices. GNS, as well as most GPS devices, will default to using this protocol out of the box.

**North-up:** A kind of map orientation having the map rotated to have North toward the top of the screen. See also Track-up and Map Orientation.

**POI:** Points Of Interest, exact map locations of important points saved in a database together with their name, category and subcategories (e.g. Service/Fuel/Autogas), address, phone and fax number, and other important information. Use the versatile search system in GNS to find the appropriate POI near you, your destination or any other given location on the map (Page 81). You can also have your favourite places saved as 'My POI' in GNS.

**Screen Orientation:** Depending on how you prefer to hold the PDA in your hand or how you have it installed in your car, you may want GNS to display all its screens in a portrait, landscape, or left-handed landscape mode (Page ). This setting is independent from the corresponding setting in the operating system. Screen rotation in GNS can even be used with PDAs originally not capable of displaying landscape orientation. Screen orientation should not be mixed up with Map orientation that does not affect the appearance of GNS, only the map itself.

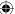

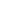

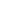

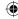

**SiRF:** This is the name of a popular GPS chipset manufacturer. Their specific communication protocol can be processed by GNS. SiRF based GPS devices are also capable of NMEA communication, the factory setting of communication protocol in GNS.

**Track log:** In GNS you have the possibility to record your journeys using the position data your GPS provides in every second or every few seconds (depending on your GPS settings). When you start the recording, position data are saved in the database until you stop recording it. This set of sequential GPS positions is called track log. Each set of consecutive positions has a name (originally it is the time of recording but you can change it to any name you like) and a colour in which it can be displayed on the map. Later you can replay the journey on the screen of GNS as if it were happening again. This is good for demonstration purposes or for analysing your manoeuvres during the trip. See also Page 46.

**Track-up:** A kind of map orientation when the map is rotated to look always in the direction of your heading. See also North-up and Map Orientation.

**Via point:** Routes in GNS can have several (as many as you want) different destinations to reach in a specific order. All these points except the final destination are called via points, as the route goes 'via' (through) them. The destinations can be seen in the Route Information screen on the Route line (Page 39), and each via point is announced by the voice instructions as you approach and when you reach it. Should your via point serve as a stopover, navigation continues automatically as you depart. Navigation will resume even if you turn off and on your PDA or restart GNS.

**Zoom In and Out:** The Zoom function is used to change the scale of the map. Use Zoom In to scale down the map to see less of it but in more detail, and use Zoom Out to scale the map up to have a broader view of that part of the map with fewer details. See also Page 20 and Page 30.

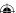

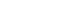

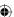

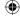

### THANK YOU FOR BUYING A UNIDEN PRODUCT.

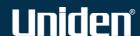

© 2007 Uniden Australia Pty Limited. Uniden New Zealand Ltd. Printed in China

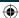